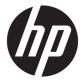

# Maintenance and Service Guide

#### **SUMMARY**

This guide provides information about spare parts, removal and replacement of parts, security, backing up, and more.

© Copyright 2020 HP Development Company,

AMD, Ryzen, and Radeon are trademarks of Advanced Micro Devices, Inc. Bluetooth is a trademark owned by its proprietor and used by HP Inc. under license. Intel, vPro, and XMM are trademarks of Intel Corporation or its subsidiaries in the U.S. and/or other countries. Microsoft and Windows are either registered trademarks or trademarks of Microsoft Corporation in the United States and/or other countries. USB Type-C and USB-C are registered trademarks of USB Implementers Forum. DisplayPort™ and the DisplayPort™ logo are trademarks owned by the Video Electronics Standards Association (VESA®) in the United States and other countries. Miracast is a registered trademark of Wi-Fi Alliance.

The information contained herein is subject to change without notice. The only warranties for HP products and services are set forth in the express warranty statements accompanying such products and services. Nothing herein should be construed as constituting an additional warranty. HP shall not be liable for technical or editorial errors or omissions contained herein.

First Edition: November 2020

Document Part Number: M23557-001

#### **Product notice**

This guide describes features that are common to most models. Some features may not be available on your computer.

Not all features are available in all editions or versions of Windows. Systems may require upgraded and/or separately purchased hardware, drivers, software or BIOS update to take full advantage of Windows functionality. Windows 10 is automatically updated, which is always enabled. ISP fees may apply and additional requirements may apply over time for updates. Go to <a href="http://www.microsoft.com">http://www.microsoft.com</a> for details.

To access the latest user guides, go to <a href="http://www.hp.com/support">http://www.hp.com/support</a>, and follow the instructions to find your product. Then select **Manuals**.

#### Software terms

By installing, copying, downloading, or otherwise using any software product preinstalled on this computer, you agree to be bound by the terms of the HP End User License Agreement (EULA). If you do not accept these license terms, your sole remedy is to return the entire unused product (hardware and software) within 14 days for a full refund subject to the refund policy of your seller.

For any further information or to request a full refund of the price of the computer, please contact your seller.

### **Important notice about Customer Self-Repair parts**

Your computer includes Customer Self-Repair parts and parts that should be accessed by only an authorized service provider.

**IMPORTANT:** See "Removal and replacement procedures for Customer Self-Repair parts" for details.

Accessing parts described in "Removal and replacement procedures for authorized service provider parts" can damage the computer or void your warranty.

#### Safety warning notice

Reduce the possibility of heat-related injuries or of overheating the computer by following the practices described.

⚠ **WARNING!** To reduce the possibility of heat-related injuries or of overheating the computer, do not place the computer directly on your lap or obstruct the computer air vents. Use the computer only on a hard, flat surface. Do not allow another hard surface, such as an adjoining optional printer, or a soft surface, such as pillows or rugs or clothing, to block airflow. Also, do not allow the AC adapter to come into contact with the skin or a soft surface, such as pillows or rugs or clothing, during operation. The computer and the AC adapter comply with the user-accessible surface temperature limits defined by applicable safety standards.

# **Table of contents**

| 1 Product description                                         |    |
|---------------------------------------------------------------|----|
| 2 Components                                                  | 4  |
| Right                                                         |    |
| Left                                                          | 5  |
| Display                                                       | 6  |
| Keyboard area                                                 | 7  |
| Touchpad                                                      | 7  |
| Touchpad settings                                             | 7  |
| Adjusting touchpad settings                                   | 7  |
| Turning on the touchpad                                       | 7  |
| Touchpad components                                           | 8  |
| Lights                                                        | 8  |
| Button, speakers, and fingerprint reader                      | g  |
| Special keys                                                  | 11 |
| Bottom                                                        | 12 |
| Labels                                                        | 12 |
| Using a SIM card (select products only)                       | 14 |
| Determining the correct SIM card size for your computer       | 14 |
| Inserting a SIM card in an external slot                      | 14 |
| 3 Illustrated parts catalog                                   | 16 |
| Computer major components                                     | 16 |
| Display assembly subcomponents                                | 18 |
| Cable Kit                                                     | 20 |
| Plastics Kit                                                  | 21 |
| Miscellaneous parts                                           | 21 |
| 4 Removal and replacement procedures preliminary requirements | 24 |
| Tools required                                                | 24 |
| Service considerations                                        | 24 |
| Plastic parts                                                 | 24 |
| Cables and connectors                                         | 24 |
| Drive handling                                                | 24 |
| Electrostatic discharge information                           | 25 |
| Generating static electricity                                 | 25 |

|      | Preventing electrostatic damage to equipment                            | 26 |
|------|-------------------------------------------------------------------------|----|
|      | Personal grounding methods and equipment                                | 26 |
|      | Grounding the work area                                                 | 27 |
|      | Recommended materials and equipment                                     | 27 |
|      | Packaging and transporting guidelines                                   | 28 |
| 5 Re | emoval and replacement procedures for Customer Self-Repair parts        | 29 |
|      | Component replacement procedures                                        | 29 |
|      | Preparation for disassembly                                             | 29 |
|      | Bottom cover                                                            | 29 |
|      | Memory modules                                                          | 30 |
|      | Solid-state drive                                                       | 33 |
| 6 Re | emoval and replacement procedures for authorized service provider parts | 36 |
|      | Component replacement procedures                                        | 36 |
|      | Preparation for disassembly                                             | 36 |
|      | Battery                                                                 | 36 |
|      | WLAN module                                                             | 37 |
|      | WWAN module                                                             | 39 |
|      | RTC battery                                                             | 41 |
|      | Speakers                                                                | 41 |
|      | Power connector cable                                                   | 42 |
|      | USB board                                                               | 43 |
|      | Fingerprint reader board                                                | 44 |
|      | Touchpad                                                                | 45 |
|      | Fan                                                                     | 46 |
|      | Heat sink                                                               | 47 |
|      | System board                                                            | 48 |
|      | Display assembly                                                        | 51 |
|      | Keyboard with top cover                                                 | 65 |
| 7 Di | iagnostics and troubleshooting                                          | 67 |
|      | Diagnostics and troubleshooting LEDs                                    | 67 |
|      | Wake-on LAN                                                             | 67 |
|      | Startup sequence                                                        | 68 |
|      | Power-on diagnostic tests                                               | 68 |
|      | Interpreting POST diagnostic front panel lights and audible codes       | 69 |
|      | POST numeric codes and text messages                                    | 70 |
|      | Basic troubleshooting                                                   | 72 |
|      | No-disc (no-flash) computer troubleshooting                             | 73 |

|       | Configuring a PXE server                                                                                                    | 74   |
|-------|----------------------------------------------------------------------------------------------------|------|
|       | Using HP ThinUpdate to restore the image                                                                                                    | 74   |
|       | Device management                                                                                                    | 75   |
| 8 Bac | cking up, restoring, and recovering                                                                                                    | . 76 |
|       | Backing up information and creating recovery media                                                                                                 | 76   |
|       | Using Windows tools for backing up                                                                                                    | 76   |
|       | Using the HP Cloud Recovery Download Tool to create recovery media (select products only)                                                          | . 76 |
|       | Restoring and recovering your system                                                                                                    | . 76 |
|       | Creating a system restore                                                                                                    | 77   |
|       | Restoring and recovery methods                                                                                                    | 77   |
|       | Recovering using HP Recovery media                                                                                                    | 77   |
|       | Changing the computer boot order                                                                                                    | 77   |
|       | Using HP Sure Recover (select products only)                                                                                                    | 78   |
| 9 Usi | ing HP PC Hardware Diagnostics                                                                                                    | . 79 |
|       | Using HP PC Hardware Diagnostics Windows (select products only)                                                                                    | 79   |
|       | Using an HP PC Hardware Diagnostics Windows hardware failure ID code                                                                               | 79   |
|       | Accessing HP PC Hardware Diagnostics Windows                                                                                                    | 79   |
|       | Accessing HP PC Hardware Diagnostics Windows from HP Help and Support (select products only)                                                       | 79   |
|       | Accessing HP PC Hardware Diagnostics Windows from Support Assistant                                                                                | 79   |
|       | Accessing HP PC Hardware Diagnostics Windows from the Start menu (select                                                                           |      |
|       | products only)                                                                                                    |      |
|       | Downloading HP PC Hardware Diagnostics Windows                                                                                                    |      |
|       | Downloading the latest HP PC Hardware Diagnostics Windows version from HP                                                                          |      |
|       | Downloading the HP PC Hardware Diagnostics Windows from the Microsoft Store  Downloading HP Hardware Diagnostics Windows by product name or number |      |
|       | (select products only)                                                                                                    |      |
|       | Installing HP PC Hardware Diagnostics Windows                                                                                                    |      |
|       | Using HP PC Hardware Diagnostics UEFI                                                                                                    |      |
|       | Using an HP PC Hardware Diagnostics UEFI hardware failure ID code                                                                                  |      |
|       | Starting HP PC Hardware Diagnostics UEFI                                                                                                    |      |
|       | Downloading HP PC Hardware Diagnostics UEFI to a USB flash drive                                                                                   |      |
|       | Downloading the latest HP PC Hardware Diagnostics UEFI version                                                                                     | . 82 |
|       | Downloading HP PC Hardware Diagnostics UEFI by product name or number                                                                              | 07   |
|       | (select products only)                                                                                                    |      |
|       | Downloading Remote HP PC Hardware Diagnostics UEFI Settings (select products only)                                                                 |      |
|       |                                                                                                    |      |
|       | Downloading the latest Remote HP PC Hardware Diagnostics UEFI version                                                                              | ชว   |

| Downloading Remote HP PC Hardware Diagnostics UEFI by product name or |     |
|-----------------------------------------------------------------------|-----|
| number                                                                | 83  |
| Customizing Remote HP PC Hardware Diagnostics UEFI settings           | 83  |
| 10 Computer Setup (BIOS), TPM, and HP Sure Start                      | 85  |
| Using Computer Setup                                                  | 85  |
| Navigating and selecting in Computer Setup                            | 85  |
| Restoring factory settings in Computer Setup                          | 85  |
| Updating the BIOS                                                     | 86  |
| Determining the BIOS version                                          | 86  |
| Preparing for a BIOS update                                           | 86  |
| Downloading a BIOS update                                             | 86  |
| Installing a BIOS update                                              | 87  |
| Changing the boot order using the f9 prompt                           | 87  |
| TPM BIOS settings (select products only)                              | 87  |
| Using HP Sure Start (select products only)                            | 88  |
| 11 Specifications                                                     | 89  |
| Computer specifications                                               | 89  |
| 33.8 cm (13.3 in) display specifications                              | 90  |
| Solid-state drive specifications                                      | 90  |
| Solid-state drive specifications (SATA-3)                             | 91  |
| 12 Statement of memory volatility                                     | 92  |
| Current BIOS steps                                                    | 92  |
| Nonvolatile memory usage                                              | 94  |
| Questions and answers                                                 | 96  |
| Using HP Sure Start (select products only)                            | 97  |
| 13 Power cord set requirements                                        | 98  |
| Requirements for all countries                                        | 98  |
| Requirements for specific countries and regions                       | 98  |
| 14 Recycling                                                          | 100 |
| Index                                                                 | 101 |

# 1 Product description

This table provides detailed product information.

Table 1-1 Product components and their descriptions

| Category        | Description                                                                                                    |  |
|-----------------|----------------------------------------------------------------------------------------------------|--|
| Product Name    | HP mt32 Mobile Thin Client                                                                                                    |  |
| Processors      | AMD® processor                                                                                                    |  |
|                 | AMD Ryzen™ 3 4300U with Radeon™ Graphics (2.7 GHz [turbo up to 3.7 GHz], 4 cores, 4 MB L3 cache)                                                                                                    |  |
| Graphics        | Internal graphics                                                                                                    |  |
|                 | AMD Radeon Graphics                                                                                                    |  |
|                 | Supports maximum of four independent displays when on the HP USB-C/A Universal Dock G2 and HP USB-C® Dock G5; Max resolution = 4 K @ 60 Hz (DisplayPort 2) and FHD @ 60 Hz (HDMI)                                                             |  |
|                 | Supports maximum of four independent displays when on the HP Thunderbolt Dock 120W G2; Max resolution = 4 K @ 60 Hz (DisplayPort 1) and 4 K @ 60 Hz (DisplayPort 2) and FHD @ 60 Hz (Type-C output port using a Type C-to-DisplayPort adapter |  |
| Display         | 33.8 cm (13.3 in), full high definition (FHD) (1920 × 1080), UWVA, antiglare, bent, narrow bezel, supports privacy filter                                                                                                    |  |
|                 | 250 nits, 45% CG, eDP, no camera                                                                                                    |  |
|                 | 250 nits, 45% CG, eDP, HD camera                                                                                                    |  |
|                 | 250 nits, 45% CG, eDP, HD + IR camera                                                                                                    |  |
|                 | 400 nits, sRBG 100%, eDP + PSR, low power, ambient light sensor, HD + IR camera                                                                                                    |  |
|                 | 400 nits, sRGB 100%, eDP + PSR, low power, ambient light sensor, HD + IR camera, WWAN                                                                                                    |  |
|                 | 1000 nits, 72% CG, eDP + PSR, Sure View Gen4, ambient light sensor, HD + IR camera                                                                                                    |  |
| Memory          | Two customer-accessible memory module slots supporting up to 8 GB of RAM                                                                                                    |  |
|                 | DDR4-3200 dual-channel support                                                                                                    |  |
|                 | Supports the following configurations:                                                                                                    |  |
|                 | • 8 GB (8 × 1 or 4 × 2)                                                                                                    |  |
|                 | • 4 GB (4 × 1)                                                                                                    |  |
| Primary storage | Solid-state drive, M.2 2280 (NGFF)                                                                                                    |  |
|                 | 128 GB, SATA-3, TLC                                                                                                    |  |
| Audio and video | HP Audio                                                                                                    |  |
|                 | Stereo speakers (2), 25 mm × 9 mm × 3 mm, single magnet                                                                                                    |  |
|                 | Microphone (dual-array)                                                                                                    |  |
|                 | Camera, HD RGB 720p                                                                                                    |  |
|                 | Camera, HD RGB 720p + IR (infrared)                                                                                                    |  |

Table 1-1 Product components and their descriptions (continued)

| Category             | Description                                                                                                    |
|----------------------|----------------------------------------------------------------------------------------------------|
|                      | Camera privacy cover                                                                                              |
|                      | Supports WFoV (Wide Field of View)                                                                                |
|                      | Supports WDR (Wide Dynamic Range)                                                                                 |
|                      | Supports HP Noise Reduction Software                                                                              |
|                      | Support for models without a camera                                                                               |
| RJ-45 (network) jack | No direct Ethernet support, available via accessories                                                             |
|                      | Supports S4/S5 wake on LAN (via out of band) and S0/S0ix/S4/S5 MPAT (via out of band)                             |
|                      | BIOS support for RTXMAC for MAPT (via in band)                                                                    |
| Wireless             | Wireless Local Area Network (WLAN) (select products only)                                                         |
|                      | Realtek RTL8822CE 802.11ac 2 × 2 Wi-Fi + Bluetooth® 5 (MU-MIMO supported)                                         |
|                      | Intel® Wi-Fi 6 AX200 + Bluetooth 5 (non-vPro®) (802.11ax 2 × 2, MU-MIMO, supporting gigabit file transfer speeds) |
|                      | Compatible with Miracast® devices                                                                                 |
|                      | Two WLAN antennas configured at top of panel on models without WWAN; configured at hinge cap on models with WWAN  |
|                      | Supports HP Connection Optimizer (with data analytics)                                                            |
|                      | Supports Static BIOS SAR for Intel modules and Realtek modules                                                    |
|                      | Supports HP Extended Range Wireless LAN                                                                           |
|                      | Supports HP LAN-Wireless Protection (WLAN/LAN/WWAN switching)                                                     |
|                      | WWAN (select products only)                                                                                       |
|                      | Intel XMM™ 7360 LTE-Advanced (Cat 9)                                                                              |
|                      | Two WWAN antennas at top of panel                                                                                 |
|                      | WWAN cards are compatible with a programmable removable eSIM                                                      |
| Ports                | HDMI 2.0                                                                                                    |
|                      | Audio-out (headphone)/audio-in (microphone) combo jack                                                            |
|                      | USB 3.1 Gen 1 Type-C port                                                                                         |
|                      | (2) USB 3.1 Gen 1 Type-A ports (1 charging)                                                                       |
|                      | AC Smart Pin adapter plug, 4.5 mm                                                                                 |
| Sensors              | Ambient light sensor (ALS)                                                                                        |
|                      | Hall sensor                                                                                                    |
| Keyboard/pointing    | HP Premium Keyboard                                                                                               |
| devices              | Backlit, spill resistant, HP Dura Keys                                                                            |
|                      | Backlit, spill resistant, HP Dura Keys, privacy                                                                   |
|                      |                                                                                                    |

Table 1-1 Product components and their descriptions (continued)

| Category           | Description                                                                        |
|--------------------|------------------------------------------------------------------------------------|
|                    | Clickpad                                                                           |
|                    | Firmware PTP                                                                       |
|                    | Microsoft® precision touchpad default gestures support                             |
|                    | No hybrid mode support                                                             |
| Power requirements | Battery                                                                            |
|                    | 3 cell, 42 Whr, lithium polymer                                                    |
|                    | 3 cell, 53 Whr, lithium polymer                                                    |
|                    | HP Long Life                                                                       |
|                    | HP Fast Charge Technology                                                          |
|                    | Smart AC adapters                                                                  |
|                    | 65 W, right angle, 4.5 mm                                                          |
|                    | 65 W, right angle, 4.5 mm, for use in Argentina                                    |
|                    | 65 W, right angle, 4.5 mm, EM                                                      |
|                    | 45 W, right angle, 4.5 mm                                                          |
|                    | 45 W, right angle, 4.5 mm, for use in Argentina                                    |
|                    | 45 W, right angle, 4.5 mm, 2 prong (Japan only)                                    |
|                    | Power cord Power cord                                                              |
|                    | 3 wire, C5, 1.0 m (3.3 ft), conventional                                           |
|                    | 2 wire, C7, 1.0 m (3.3 ft), conventional                                           |
| Security           | Trusted Platform Module (TPM) 2.0, Infineon, soldered down                         |
|                    | Touch fingerprint sensor (select products only)                                    |
|                    | Nano security lock                                                                 |
|                    | Hardware enforced firmware protection: HP Hardware Root of Trust + Sure Start Gen6 |
| Operating system   | HP Smart Zero Core                                                                 |
|                    | HP ThinPro                                                                         |
|                    | Windows 10 IoT 64 Enterprise LTSC 2019 Value for TC                                |
|                    | FreeDOS 3.0                                                                        |
| Serviceability     | End user replaceable parts                                                         |
|                    | AC adapter                                                                         |
|                    | Memory module                                                                      |
|                    | Solid-state drive                                                                  |
|                    | WLAN module                                                                        |
|                    | WWAN module                                                                        |
|                    |                                                                                    |

# 2 Components

Your computer features top-rated components. This chapter provides details about your components, where they are located, and how they work.

# **Right**

Use the illustration and table to identify the components on the right side of the computer.

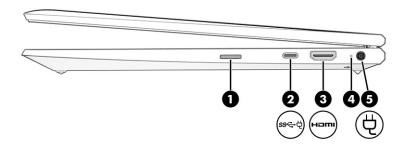

Table 2-1 Right-side components and their descriptions

| Comp | onent |                                                             | Description                                                                                                    |
|------|-------|-------------------------------------------------------------|----------------------------------------------------------------------------------------------------|
| (1)  |       | SIM card slot (select products only)                        | Supports a wireless subscriber identity module (SIM) card.                                                                                                    |
|      |       |                                                             | <b>IMPORTANT</b> : Inserting a SIM card of the wrong size could damage the SIM card or cause the SIM card to become stuck in the slot. To prevent damage to the SIM card or the connectors, use minimal force when inserting a SIM card. |
|      |       |                                                             | <b>NOTE:</b> Before purchasing a SIM card, follow these instructions to determine the correct SIM card size for your computer.                                                                                                    |
|      |       |                                                             | <ol> <li>Go to http://www.hp.com/support, and then search for<br/>your computer by product name or number.</li> </ol>                                                                                                    |
|      |       |                                                             | 2. Select <b>Product Information</b> .                                                                                                    |
|      |       |                                                             | <b>3.</b> Refer to the listed options to determine which card to purchase.                                                                                                    |
|      |       |                                                             | <b>NOTE:</b> If your computer does not feature WWAN (wireless wide area network) connectivity, the SIM card slot will contain a nonremovable plug.                                                                                       |
| (2)  | ss←†  | USB Type-C <sup>®</sup> power connector and SuperSpeed port | Connect an AC adapter that has a USB Type-C connector, supplying power to the computer and, if needed, charging the computer battery.                                                                                                    |
|      |       |                                                             | - and -                                                                                                    |
|      |       |                                                             | Connects a USB device, provides high-speed data transfer, and (for select products) charges small devices when the computer is on or in Sleep mode.                                                                                      |
|      |       |                                                             | - and -                                                                                                    |
|      |       |                                                             | Connects a display device that has a USB Type-C connector, providing DisplayPort™ output.                                                                                                    |

Table 2-1 Right-side components and their descriptions (continued)

| Comp | onent |                 | Description                                                                                                    |
|------|-------|-----------------|----------------------------------------------------------------------------------------------------|
|      |       |                 | <b>NOTE:</b> Cables, adapters, or both (purchased separately) might be required.                                                                                                    |
| (3)  | наті  | HDMI port       | Connects an optional video or audio device, such as a highdefinition television, any compatible digital or audio component, or a high-speed High Definition Multimedia Interface (HDMI) device. |
| (4)  | 4     | Battery light   | When AC power is connected:                                                                                                    |
|      | 7     |                 | <ul> <li>White: The battery charge is greater than 90%.</li> </ul>                                                                                                    |
|      |       |                 | <ul> <li>Amber: The battery charge is from 0 to 90%.</li> </ul>                                                                                                    |
|      |       |                 | <ul> <li>Off: The battery is not charging.</li> </ul>                                                                                                    |
|      |       |                 | When AC power is disconnected (battery not charging):                                                                                                    |
|      |       |                 | <ul> <li>Blinking amber: The battery has reached a low battery<br/>level. When the battery has reached a critical battery level,<br/>the battery light begins blinking rapidly.</li> </ul>      |
|      |       |                 | <ul> <li>Off: The battery is not charging.</li> </ul>                                                                                                    |
| (5)  | Ą     | Power connector | Connects an AC adapter.                                                                                                    |

# Left

Use the illustration and table to identify the components on the left side of the computer.

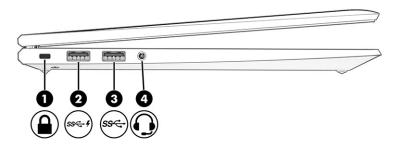

Table 2-2 Left-side components and their descriptions

| Comp | onent |                                                                     | Description                                                                                                    |
|------|-------|---------------------------------------------------------------------|----------------------------------------------------------------------------------------------------|
| (1)  | Δ     | Security cable slot                                                 | Attaches an optional security cable to the computer.                                                                                      |
|      | _     |                                                                     | <b>NOTE:</b> The security cable is designed to act as a deterrent, but it might not prevent the computer from being mishandled or stolen. |
| (2)  | ss-4  | USB SuperSpeed port with HP Sleep and Charge (select products only) | Connects a USB device, provides high-speed data transfer, and charges small devices, even when the computer is off.                       |

Table 2-2 Left-side components and their descriptions (continued)

| Comp | onent |                                                           | Description                                                                                                    |
|------|-------|-----------------------------------------------------------|----------------------------------------------------------------------------------------------------|
| (3)  | ss⇔   | USB SuperSpeed port                                       | Connects a USB device, provides high-speed data transfer.                                                                                                    |
| (4)  | O     | Audio-out (headphone)/Audio-in (microphone)<br>combo jack | Connects optional powered stereo speakers, headphones, earbuds, a headset, or a television audio cable. Also connects an optional headset microphone. This jack does not support optional standalone microphones.        |
|      |       |                                                           | WARNING: To reduce the risk of personal injury, adjust the volume before putting on headphones, earbuds, or a headset. For additional safety information, see the <i>Regulatory, Safety, and Environmental Notices</i> . |
|      |       |                                                           | To access this guide:                                                                                                    |
|      |       |                                                           | Type ${\tt HP}\;$ Documentation in the taskbar search box, and then select HP Documentation.                                                                                                    |
|      |       |                                                           | <b>NOTE:</b> When a device is connected to the jack, the computer speakers are disabled.                                                                                                    |

# **Display**

Use the illustration and table to identify the display components.

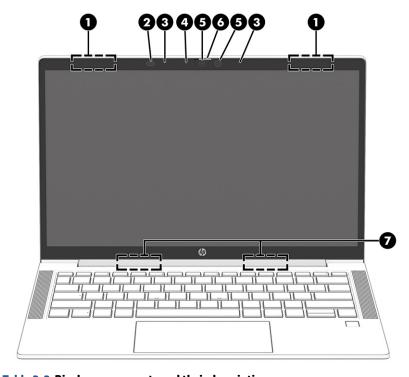

Table 2-3 Display components and their descriptions

| Component |                                               | Description                                                                                                    |
|-----------|-----------------------------------------------|----------------------------------------------------------------------------------------------------|
| (1)       | WLAN or WWAN antennas* (select products only) | Send and receive wireless signals to communicate with wireless local area networks (WLANs) or wireless wide area networks (WWANs). |

Table 2-3 Display components and their descriptions (continued)

| Component |                                             | Description                                                                                                    |  |
|-----------|---------------------------------------------|----------------------------------------------------------------------------------------------------|--|
| (2)       | Ambient light sensor (select products only) | Adjusts the brightness of the display, depending on the ambient light.                                                                                                    |  |
| (3)       | Internal microphones (2)                    | Record sound.                                                                                                    |  |
| (4)       | Camera light (select products only)         | On: One or more cameras are in use.                                                                                                    |  |
| (5)       | Camera(s) (select products only)            | Most cameras allow you to video chat, record video, and record still images. Some cameras also allow a facial recognition logon to Windows, instead of a password logon.                                         |  |
|           |                                             | <b>NOTE:</b> Camera functions vary depending on the camera hardware and software installed on your product.                                                                                                    |  |
| (6)       | Camera privacy cover (select products only) | By default, the camera lens is uncovered, but you can slide the camera privacy cover to block the camera's view. To use the camera, slide the camera privacy cover in the opposite direction to reveal the lens. |  |
| (7)       | WLAN antennas* (select products only)       | Send and receive wireless signals to communicate with wireless local area networks (WLANs).                                                                                                    |  |

<sup>\*</sup>The antennas are not visible from the outside of the computer. For optimal transmission, keep the areas immediately around the antennas free from obstructions.

For wireless regulatory notices, see the section of the *Regulatory, Safety, and Environmental Notices* that applies to your country or region.

To access this guide:

▲ Type HP Documentation in the taskbar search box, and then select HP Documentation.

# **Keyboard** area

Keyboards can vary by language.

### **Touchpad**

The touchpad settings and components are described here.

#### **Touchpad settings**

You learn how to adjust the touchpad settings and components here.

#### **Adjusting touchpad settings**

Use these steps to adjust touchpad settings and gestures.

- 1. Type touchpad settings in the taskbar search box, and then press enter.
- **2.** Choose a setting.

#### Turning on the touchpad

Follow these steps to turn on the touchpad.

- 1. Type touchpad settings in the taskbar search box, and then press enter.
- 2. Using an external mouse, click the **Touchpad** button.

If you are not using an external mouse, press the Tab key repeatedly until the pointer rests on the **touchpad** button. Then press the spacebar to select the button.

#### **Touchpad components**

Use the illustration and table to identify the touchpad components.

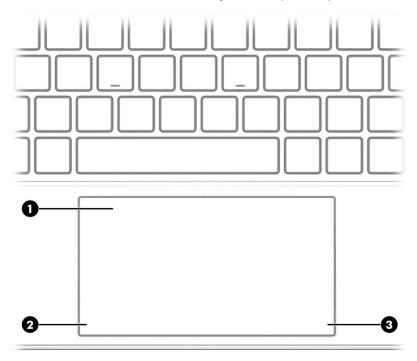

Table 2-4 Touchpad components and their descriptions

| Component |                       | Description                                                                     |
|-----------|-----------------------|---------------------------------------------------------------------------------|
| (1)       | Touchpad zone         | Reads your finger gestures to move the pointer or activate items on the screen. |
| (2)       | Left touchpad button  | Functions like the left button on an external mouse.                            |
| (3)       | Right touchpad button | Functions like the right button on an external mouse.                           |

### Lights

Use the illustration and table to identify the lights on the computer.

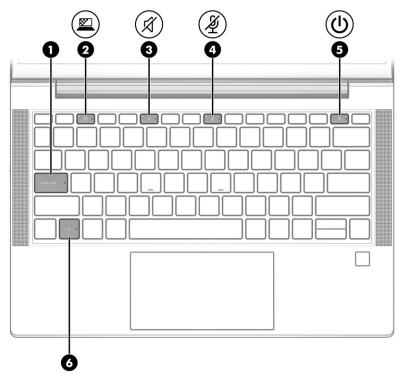

Table 2-5 Lights and their descriptions

| Comp | onent   |                                          | Description                                                                                                    |
|------|---------|------------------------------------------|----------------------------------------------------------------------------------------------------|
| (1)  |         | Caps lock light                          | On: Caps lock is on, which switches the key input to all capital letters.                                                                                                    |
| (2)  | <u></u> | Privacy key light (select products only) | On: Privacy screen is on, which helps prevent side-angle viewing from onlookers.                                                                                                    |
| (3)  | Ø       | Mute light                               | <ul><li>On: Computer sound is off.</li><li>Off: Computer sound is on.</li></ul>                                                                                                    |
| (4)  | Ą       | Microphone mute light                    | <ul><li>On: Microphone is off.</li><li>Off: Microphone is on.</li></ul>                                                                                                    |
| (5)  | Ů       | Power light                              | <ul> <li>On: The computer is on.</li> <li>Blinking (select products only): The computer is in the Sleep state, a power-saving state. The computer shuts off power to the display and other unnecessary components.</li> <li>Off: Depending on your computer model, the computer is off, or in Sleep.</li> </ul> |
| (6)  |         | Fn lock light                            | On: The fn key is locked. For more information, see <u>Special keys</u> on page 11.                                                                                                    |

# Button, speakers, and fingerprint reader

Use the illustration and table to identify the power button, speakers, and fingerprint reader.

IMPORTANT: Fingerprint readers can be located on the touchpad, on a side panel of the computer, or on the top cover below the keyboard. To verify that your computer supports fingerprint reader sign-in options in the taskbar search box and follow the on-screen instructions. If Fingerprint reader is not listed as an option, then your notebook does not include a fingerprint reader.

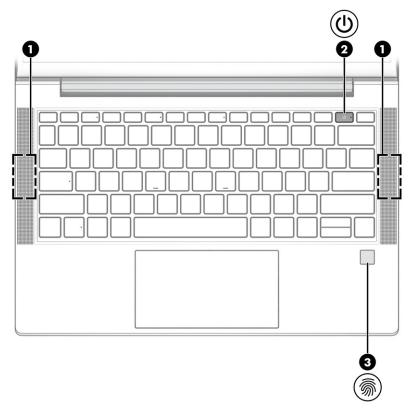

Table 2-6 Button, speakers, and fingerprint reader and their descriptions

| Comp | onent                          | Description                                                                                                    |
|------|--------------------------------|----------------------------------------------------------------------------------------------------|
| (1)  | Speakers (2)                   | Produce sound.                                                                                                    |
| (2)  | (I) Power button               | <ul> <li>When the computer is off, press the button briefly to turn on<br/>the computer.</li> </ul>                                                              |
|      |                                | <ul> <li>When the computer is on, press the button briefly to initiate<br/>Sleep.</li> </ul>                                                                     |
|      |                                | <ul> <li>When the computer is in the Sleep state, press the button<br/>briefly to exit Sleep (select products only).</li> </ul>                                  |
|      |                                | <b>IMPORTANT:</b> Pressing and holding down the power button results in the loss of unsaved information.                                                         |
|      |                                | If the computer has stopped responding and shutdown procedures are ineffective, press and hold the power button for at least 4 seconds to turn off the computer. |
|      |                                | To learn more about your power settings, see your power options.                                                                                                 |
|      |                                | <ul> <li>Right-click the Power meter icon and then select Power<br/>Options.</li> </ul>                                                                          |
| (3)  | Fingerprint reader (select pro | oducts only)  Allows a fingerprint logon to Windows, instead of a password logon.                                                                                |

Table 2-6 Button, speakers, and fingerprint reader and their descriptions (continued)

| Component | Description                                                                                                    |
|-----------|----------------------------------------------------------------------------------------------------|
|           | ▲ Swipe down across the fingerprint reader.                                                                                                    |
|           | <b>IMPORTANT:</b> To prevent fingerprint logon issues, be sure that when you register your fingerprint that all sides of your finger are registered by the fingerprint reader. |

# **Special keys**

Use the illustration and table to identify the special keys.

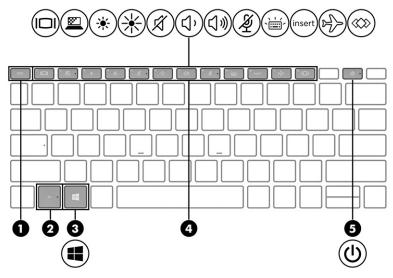

Table 2-7 Special keys and their descriptions

| Componen | t              | Description                                                                                                    |
|----------|----------------|----------------------------------------------------------------------------------------------------|
| (1)      | esc <b>key</b> | Displays system information when pressed in combination with the $\ensuremath{\text{fn}}$ key.                                             |
| (2)      | fn key         | Executes frequently used system functions when pressed in combination with another key. Such key combinations are called <i>hot keys</i> . |
| (3)      | Windows key    | Opens the Start menu.                                                                                                    |
|          |                | <b>NOTE:</b> Pressing the Windows key again will close the Start menu.                                                                     |
| (4)      | Action keys    | Execute frequently used system functions.                                                                                                  |
|          |                | <b>NOTE:</b> The programmable key (F12) does not function on this product.                                                                 |
| (5)      | Power button   | <ul> <li>When the computer is off, press the button briefly to turn<br/>on the computer.</li> </ul>                                        |
|          |                | <ul> <li>When the computer is on, press the button briefly to<br/>initiate sleep.</li> </ul>                                               |
|          |                | <ul> <li>When the computer is in the Sleep state, press the button<br/>briefly to exit Sleep (select products only).</li> </ul>            |

Table 2-7 Special keys and their descriptions (continued)

| Component | Description                                                                                                    |
|-----------|----------------------------------------------------------------------------------------------------|
|           | <b>IMPORTANT</b> : Pressing and holding down the power button results in the loss of unsaved information.                                                        |
|           | If the computer has stopped responding and shutdown procedures are ineffective, press and hold the power button for at least 4 seconds to turn off the computer. |
|           | To learn more about your power settings, see your power options.                                                                                                 |
|           | <ul> <li>Right-click the <b>Power meter</b> icon and then select <b>Power</b><br/>options.</li> </ul>                                                            |

#### **Bottom**

Use the illustration and table to identify the bottom components.

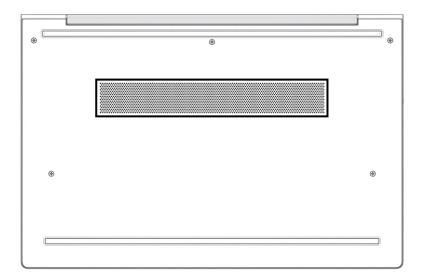

Table 2-8 Bottom component and description

| Component | Description                                                                                                    |
|-----------|----------------------------------------------------------------------------------------------------|
| Vent      | Enables airflow to cool internal components.                                                                                                    |
|           | <b>NOTE:</b> The computer fan starts up automatically to cool internal components and prevent overheating. It is normal for the internal fan to cycle on and off during routine operation. |

### Labels

The labels affixed to the computer provide information you might need when you troubleshoot system problems or travel internationally with the computer. Labels might be in paper form or imprinted on the product.

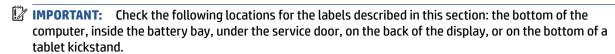

• Service label—Provides important information to identify your computer. When contacting support, you might be asked for the serial number, the product number, or the model number. Locate this information before you contact support.

Your service label will resemble one of these examples. Refer to the illustration that most closely matches the service label on your computer.

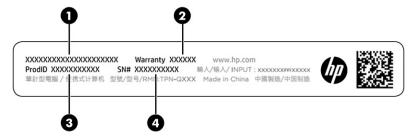

Table 2-9 Service label components

| Comp | Component       |  |
|------|-----------------|--|
| (1)  | HP product name |  |
| (2)  | Warranty period |  |
| (3)  | Product ID      |  |
| (4)  | Serial number   |  |

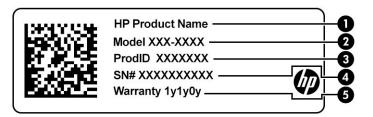

Table 2-10 Service label components

| Comp | Component       |  |
|------|-----------------|--|
| (1)  | HP product name |  |
| (2)  | Model number    |  |
| (3)  | Product ID      |  |
| (4)  | Serial number   |  |
| (5)  | Warranty period |  |

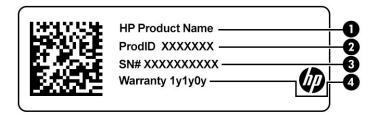

Table 2-11 Service label components

| Comp | Component       |  |
|------|-----------------|--|
| (1)  | HP product name |  |
| (2)  | Product ID      |  |
| (3)  | Serial number   |  |
| (4)  | Warranty period |  |

- Regulatory label(s)—Provide(s) regulatory information about the computer.
- Wireless certification label(s)—Provide(s) information about optional wireless devices and the approval
  markings for the countries or regions in which the devices have been approved for use.

# Using a SIM card (select products only)

Use these instructions to insert a SIM card.

- IMPORTANT: You can damage the SIM card if you insert the wrong size card or insert it or the SIM card tray in the wrong direction. The card might also become stuck in the slot. Do not use SIM card adapters. To prevent damage to the SIM card or connectors, use minimal force when inserting or removing a SIM card.
- NOTE: If your computer does not feature WWAN (wireless wide area network) connectivity, the SIM card slot will contain a nonremovable plug.

### Determining the correct SIM card size for your computer

Before purchasing a SIM card, follow these instructions to determine the correct SIM card size for your computer.

- 1. Go to <a href="http://www.hp.com/support">http://www.hp.com/support</a>, and then search for your computer by product name or number.
- 2. Select Product Information.
- 3. Refer to the listed options to determine which card to purchase.

#### Inserting a SIM card in an external slot

To insert a SIM card in an external slot, follow these steps.

1. Turn off the computer by using the Shut down command.

- 2. Insert the SIM card into the SIM card slot, and then press in on the SIM card until it is firmly seated.
- NOTE: Your SIM card or the SIM card slot in your computer might look different from the illustration in this section.
- **NOTE:** Your SIM card slot might have an icon to show which way the card should be inserted into the computer.

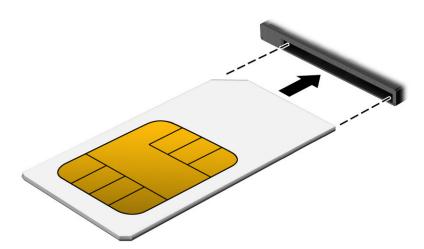

To remove the SIM card, press in gently on the card to disengage the SIM lock, and then remove it from the slot.

# 3 Illustrated parts catalog

Use this table to determine the spare parts that are available for the computer.

## **Computer major components**

To identify the computer major components, use this illustration and table.

- NOTE: HP continually improves and changes product parts. For complete and current information about supported parts for your computer, go to <a href="http://partsurfer.hp.com">http://partsurfer.hp.com</a>, select your country or region, and then follow the on-screen instructions.
- NOTE: Details about your computer, including model, serial number, product key, and length of warranty, are on the service tag at the bottom of your computer.

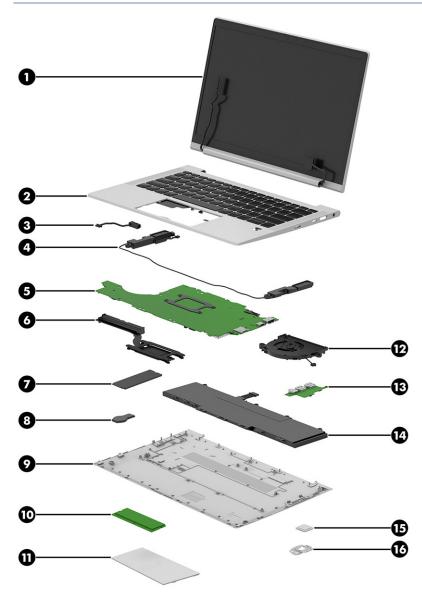

Table 3-1 Computer major component descriptions and part numbers

| ltem | Component                                                                                                    | Spare part number  |  |
|------|----------------------------------------------------------------------------------------------------|--------------------|--|
| (1)  | Display assembly                                                                                                    | not available as a |  |
|      | <b>NOTE:</b> Display spare parts are available only as subcomponents. For spare part information, see <u>Display assembly subcomponents on page 18</u> . | spare part         |  |
| (2)  | Top cover/keyboard                                                                                                    |                    |  |
|      | <b>NOTE:</b> For a detailed list of country codes, see <u>Keyboard with top cover on page 65</u> .                                                       |                    |  |
|      | Backlit                                                                                                    | M30681-xx1         |  |
|      | Not backlit                                                                                                    | M30682-xx1         |  |
|      | Backlit, for use in privacy models                                                                                                    | M30683-xx1         |  |
| (3)  | Power connector cable                                                                                                    | M15626-001         |  |
| (4)  | Speakers                                                                                                    | M30648-001         |  |
| (5)  | System board (includes integrated processor)                                                                                                    |                    |  |
|      | <b>NOTE:</b> All system board spare part kits include replacement thermal material.                                                                      |                    |  |
|      | All system boards use the following part numbers:                                                                                                    |                    |  |
|      | xxxxxx-001: Non-Windows operating systems                                                                                                    |                    |  |
|      | xxxxxx-601: Windows operating system                                                                                                    |                    |  |
|      | AMD Ryzen 3 4300U                                                                                                    | M30628-xx1         |  |
|      | AMD Ryzen 3 4300U (WWAN models)                                                                                                    | M30629-xx1         |  |
| (6)  | Heat sink (includes replacement thermal material)                                                                                                    | M30651-001         |  |
| (7)  | Solid-state drive                                                                                                    |                    |  |
|      | 128 GB, SATA-3, TLC                                                                                                    | L85346-001         |  |
| (8)  | RTC battery                                                                                                    | L13694-001         |  |
| (9)  | Bottom cover                                                                                                    | M30652-001         |  |
| (10) | Memory modules (DDR4, PC-3200)                                                                                                    |                    |  |
|      | 8 GB                                                                                                    | L46598-001         |  |
|      | 4 GB                                                                                                    | L83673-001         |  |
| (11) | Touchpad                                                                                                    |                    |  |
| (12) | Fan                                                                                                    | M30650-001         |  |
| (13) | USB board                                                                                                    | M30670-001         |  |
|      | <b>NOTE:</b> The USB board cable is available in the Cable Kit as spare part number M30646-001.                                                          |                    |  |
| (14) | Battery                                                                                                    |                    |  |
|      | 3 cell, 53 Whr                                                                                                    | L78555-005         |  |
|      | 3 cell, 42 Whr                                                                                                    | M12451-005         |  |
| (15) | Fingerprint reader                                                                                                    | M03434-001         |  |
|      | <b>NOTE:</b> The fingerprint reader cable is available in the Cable Kit as spare part number M30646-001.                                                 |                    |  |

Table 3-1 Computer major component descriptions and part numbers (continued)

| ltem | Component                                            | Spare part number |
|------|------------------------------------------------------|-------------------|
| (16) | Fingerprint reader bracket                           | M30665-001        |
|      | WLAN module (not illustrated)                        |                   |
|      | Intel Wi-Fi 6 AX200 + Bluetooth 5 (non-vPro)         | L35282-002        |
|      | Realtek RTL8822CE 802.11ac 2 × 2 Wi-Fi + Bluetooth 5 | L44796-002        |
|      | WWAN module (not illustrated)                        |                   |
|      | Intel XMM 7360 LTE-Advanced (Cat 9)                  | L70670-002        |

# **Display assembly subcomponents**

To identify the display assembly subcomponents, use this illustration and table.

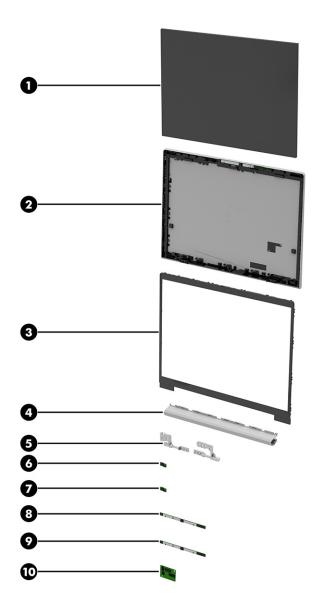

Table 3-2 Display component descriptions and part numbers

| ltem | Component               | Spare part number |
|------|-------------------------|-------------------|
| (1)  | Display panel           |                   |
|      | 1000 nits               | M30680-001        |
|      | 400 nits                | M30679-001        |
|      | 250 nits                | M30678-001        |
| (2)  | Display back cover      |                   |
|      | Models with WWAN, thin  | M30653-001        |
|      | Models with WLAN, thick | M30654-001        |
|      | Models with WLAN, thin  | M30655-001        |
| (3)  | Bezel                   |                   |

Table 3-2 Display component descriptions and part numbers (continued)

| ltem | Component                                                                                   | Spare part number |
|------|---------------------------------------------------------------------------------------------|-------------------|
|      | For use in models with an IR camera and ambient light sensor                                | M30658-001        |
|      | For use in models with an IR camera                                                         | M30657-001        |
|      | For use in models with an RGB camera                                                        | M30656-001        |
|      | For use in models with a microphone module (no camera)                                      | M30659-001        |
| (4)  | Hinge cover (included in Plastics Kit)                                                      | M30663-001        |
| (5)  | Hinges (left and right)                                                                     | M30666-001        |
| (6)  | Ambient light sensor                                                                        | M30669-001        |
| (7)  | Second ambient light sensor                                                                 |                   |
| (8)  | HD camera module                                                                            | M30660-001        |
| (9)  | IR camera module                                                                            | M30661-001        |
|      | Microphone module                                                                           | M30671-001        |
| (10) | Hub board                                                                                   |                   |
|      | For use in models with an RGB camera or microphone module                                   | M30672-001        |
|      | For use in models with an IR camera                                                         | M30673-001        |
|      | LCD Support Kit (includes double-sided tape and foam sponge; not illustrated)               | M33161-001        |
|      | Display cable (included in Display Cable Kit; not illustrated)                              | M30647-001        |
|      | Second ambient light sensor to display panel cable (included in Cable Kit; not illustrated) | M30646-001        |
|      | Second ambient light sensor to hub board cable (included in Cable Kit; not illustrated)     | M30646-001        |
|      | Ambient light sensor board to hub board cable (included in Cable Kit; not illustrated)      | M30646-001        |
|      | Ambient light sensor board to display panel cable (included in Cable Kit; not illustrated)  | M30646-001        |
|      | Camera cable (included in Cable Kit; not illustrated)                                       | M30646-001        |
|      | Display cable (included in Display Cable Kit; not illustrated)                              | M30647-001        |

# **Cable Kit**

To identify the contents of the Cable Kit, use this table.

 $\begin{tabular}{ll} \textbf{Table 3-3} & \textbf{Cable Kit content descriptions and part number} \\ \end{tabular}$ 

| Component                                                          | Spare part number |  |
|--------------------------------------------------------------------|-------------------|--|
| Cable Kit, includes:                                               | M30646-001        |  |
| Hub board to system board cable                                    |                   |  |
| IR camera to hub board cable                                       |                   |  |
| Ambient light sensor to hub board cable                            |                   |  |
| Ambient light sensor to hub board cable (privacy models with WWAN) |                   |  |
| Ambient light sensor to display panel (privacy models with WWAN)   |                   |  |

Table 3-3 Cable Kit content descriptions and part number (continued)

| Component                                    | Spare part number |
|----------------------------------------------|-------------------|
| Dual ambient light sensor to hub board cable |                   |
| Touchpad cable                               |                   |
| Fingerprint reader board cable               |                   |
| USB board to system board cable (2)          |                   |
| Camera/microphone module to hub board cable  |                   |

# **Plastics Kit**

To identify the Plastics Kit components, use this table.

Table 3-4 Plastics Kit component descriptions and part numbers

| Component                                                 | Spare part number |
|-----------------------------------------------------------|-------------------|
| Plastics Kit, includes:                                   | M30663-001        |
| I/O bracket                                               |                   |
| SIM card insert                                           |                   |
| Hinge cover                                               |                   |
| WWAN insulator                                            |                   |
| Fingerprint reader insert                                 |                   |
| Fingerprint reader gasket                                 |                   |
| Display bezel plate protective tape                       |                   |
| Ambient light sensor protective tape                      |                   |
| Memory module protective shield (for models without WWAN) |                   |
| Solid-state drive protective shield                       |                   |

# **Miscellaneous parts**

To identify the miscellaneous parts, use this table.

Table 3-5 Miscellaneous part descriptions and part numbers

| Component                                     | Spare part number |  |
|-----------------------------------------------|-------------------|--|
| AC adapters                                   |                   |  |
| 65 W, nPFC, SMART, 3 pin, 4.5 mm              | 710412-001        |  |
| 65 W, nPFC, SMART, 4.5 mm, EM                 | 913691-850        |  |
| 45 W, nPFC, SMART, RC, 4.5 mm, nonslim        | 741727-001        |  |
| 45 W, nPFC, SMART, RC, 4.5 mm, 2 pin          | 742436-001        |  |
| 45 W, nPFC, USB-C, wall mount, 1.8 m [5.9 ft] | L43407-001        |  |

Table 3-5 Miscellaneous part descriptions and part numbers (continued)

| Component                                                                                | Spare part number |
|------------------------------------------------------------------------------------------|-------------------|
| Rubber Kit (includes top support bumper and antenna bumpers)                             | M30667-001        |
| Miscellaneous Kit (includes memory module cover, solid-state drive cover, and SIM tray)  | M33155-001        |
| Screw Kit                                                                                | M30668-001        |
| Power adapter, duckhead                                                                  |                   |
| Japan                                                                                    | L33157-001        |
| Power cord (C7, conventional, 1.0 m [3.3 ft])                                            |                   |
| Japan                                                                                    | L19375-001        |
| Power cord (C5, conventional, 1.0 m [3.3 ft])                                            |                   |
| Argentina                                                                                | L19357-001        |
| Australia                                                                                | L19358-001        |
| Brazil                                                                                   | L19359-001        |
| Denmark                                                                                  | L19360-001        |
| Europe (Austria, Belgium, Finland, France, Germany, the Netherlands, Norway, and Sweden) | L19361-001        |
| India                                                                                    | L19363-001        |
| Israel                                                                                   | L19362-001        |
| Italy                                                                                    | L19364-001        |
| Japan                                                                                    | L19365-001        |
| North America                                                                            | L19367-001        |
| People's Republic of China                                                               | L19368-001        |
| South Africa                                                                             | L19369-001        |
| South Korea                                                                              | L19366-001        |
| Switzerland                                                                              | L19370-001        |
| Taiwan                                                                                   | L19372-001        |
| Thailand                                                                                 | L19371-001        |
| The United Kingdom                                                                       | L19373-001        |
| Power cord (C5, conventional, 1.8 m [5.9 ft])                                            |                   |
| Argentina                                                                                | L19357-002        |
| Australia                                                                                | L19358-002        |
| Brazil                                                                                   | L19359-002        |
| Denmark                                                                                  | L19360-002        |
| Europe (Austria, Belgium, Finland, France, Germany, the Netherlands, Norway, and Sweden) | L19361-002        |
| India                                                                                    | L19363-002        |
| Israel                                                                                   | L19362-002        |

Table 3-5 Miscellaneous part descriptions and part numbers (continued)

| Component                  | Spare part number |
|----------------------------|-------------------|
| Italy                      | L19364-002        |
| Japan                      | L19365-002        |
| North America              | L19367-002        |
| People's Republic of China | L19368-002        |
| South Africa               | L19369-002        |
| South Korea                | L19366-002        |
| Switzerland                | L19370-002        |
| Taiwan                     | L19372-002        |
| Thailand                   | L19371-002        |
| The United Kingdom         | L19373-002        |

## Removal and replacement procedures 4 preliminary requirements

Use this information to properly prepare to disassemble and reassemble the computer.

## **Tools required**

You need the following tools to complete the removal and replacement procedures:

- **Tweezers**
- Nonconductive, nonmarking pry tool
- Magnetic Phillips P1 screwdriver

#### Service considerations

The following sections include some of the considerations that you must keep in mind during disassembly and assembly procedures.

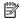

NOTE: As you remove each subassembly from the computer, place the subassembly (and all accompanying screws) away from the work area to prevent damage.

#### **Plastic parts**

Using excessive force during disassembly and reassembly can damage plastic parts.

#### Cables and connectors

Handle cables with extreme care to avoid damage.

IMPORTANT: When servicing the computer, be sure that cables are placed in their proper locations during the reassembly process. Improper cable placement can damage the computer.

Apply only the tension required to unseat or seat the cables during removal and insertion. Handle cables by the connector whenever possible. In all cases, avoid bending, twisting, or tearing cables. Be sure that cables are routed so that they cannot be caught or snagged as you remove or replace parts. Handle flex cables with extreme care; these cables tear easily.

#### **Drive handling**

Note the following guidelines when handling drives.

**IMPORTANT:** Drives are fragile components. Handle them with care. To prevent damage to the computer, damage to a drive, or loss of information, observe these precautions:

Before removing or inserting a hard drive, shut down the computer. If you are unsure whether the computer is off or in Hibernation, turn the computer on, and then shut it down through the operating system.

Before handling a drive, be sure that you are discharged of static electricity. While handling a drive, avoid touching the connector.

Before removing an optical drive, be sure that a disc is not in the drive, and be sure that the optical drive tray is closed.

Handle drives on surfaces covered with at least 2.54 cm (1 inch) of shock-proof foam.

Avoid dropping drives from any height onto any surface.

After removing a hard drive or an optical drive, place it in a static-proof bag.

Avoid exposing an internal hard drive to products that have magnetic fields, such as monitors or speakers.

Avoid exposing a drive to temperature extremes or liquids.

If a drive must be mailed, place the drive in a bubble pack mailer or other suitable form of protective packaging, and label the package "FRAGILE."

## **Electrostatic discharge information**

A sudden discharge of static electricity from your finger or other conductor can destroy static-sensitive devices or microcircuitry. Often the spark is neither felt nor heard, but damage occurs. An electronic device exposed to electrostatic discharge (ESD) might not appear to be affected at all and can work perfectly throughout a normal cycle. The device might function normally for a while, but it has been degraded in the internal layers, reducing its life expectancy.

Networks built into many integrated circuits provide some protection, but in many cases, the discharge contains enough power to alter device parameters or melt silicon junctions.

**IMPORTANT:** To prevent damage to the device when you remove or install internal components, observe these precautions:

Keep components in their electrostatic-safe containers until you are ready to install them.

Before touching an electronic component, discharge static electricity by using the guidelines described Personal grounding methods and equipment on page 26.

Avoid touching pins, leads, and circuitry. Handle electronic components as little as possible.

If you remove a component, place it in an electrostatic-safe container.

### **Generating static electricity**

Follow these static electricity guidelines.

- Different activities generate different amounts of static electricity.
- Static electricity increases as humidity decreases.

Table 4-1 Static electricity occurrence based on activity and humidity

|                       | Relative humidity |          |          |
|-----------------------|-------------------|----------|----------|
| Event                 | 55%               | 40%      | 10%      |
| Walking across carpet | 7,500 V           | 15,000 V | 35,000 V |

Table 4-1 Static electricity occurrence based on activity and humidity (continued)

|                                                                                                    | Ro      | elative humidity |          |
|----------------------------------------------------------------------------------------------------|---------|------------------|----------|
| Walking across vinyl floor                                                                          | 3,000 V | 5,000 V          | 12,000 V |
| Motions of bench worker                                                                             | 400 V   | 800 V            | 6,000 V  |
| Removing DIPs (dual in-line packages) from plastic tube                                             | 400 V   | 700 V            | 2,000 V  |
| Removing DIPs from vinyl tray                                                                       | 2,000 V | 4,000 V          | 11,500 V |
| Removing DIPs from polystyrene foam                                                                 | 3,500 V | 5,000 V          | 14,500 V |
| Removing bubble pack from PCB (printed circuit board)                                               | 7,000 V | 20,000 V         | 26,500 V |
| Packing PCBs in foam-lined box                                                                      | 5,000 V | 11,000 V         | 21,000 V |
| Multiple electric components can be packaged together in plastic tubes, trays, or polystyrene foam. |         |                  |          |

**NOTE:** As little as 700 V can degrade a product.

#### Preventing electrostatic damage to equipment

Many electronic components are sensitive to ESD. Circuitry design and structure determine the degree of sensitivity. The following packaging and grounding precautions are necessary to prevent static electricity damage to electronic components.

- To avoid hand contact, transport products in static-safe containers such as tubes, bags, or boxes.
- Protect all electrostatic parts and assemblies with conductive or approved containers or packaging.
- Keep electrostatic-sensitive parts in their containers until they arrive at static-free stations.
- Place items on a grounded surface before removing them from their container.
- Always be properly grounded when touching a sensitive component or assembly.
- Avoid contact with pins, leads, or circuitry.
- Place reusable electrostatic-sensitive parts from assemblies in protective packaging or conductive foam.

### Personal grounding methods and equipment

Using certain equipment can prevent static electricity damage to electronic components.

- **Wrist straps** are flexible straps with a maximum of 1 M $\Omega$  ±10% resistance in the ground cords. To provide proper ground, a strap must be worn snug against bare skin. The ground cord must be connected and fit snugly into the banana plug connector on the grounding mat or workstation.
- Heel straps/Toe straps/Boot straps can be used at standing workstations and are compatible with most types of shoes or boots. On conductive floors or dissipative floor mats, use them on both feet with a maximum of 1 M $\Omega$  ±10% resistance between the operator and ground.

Table 4-2 Static shielding protection levels

| Static shielding protection levels |         |  |
|------------------------------------|---------|--|
| Method                             | Voltage |  |
| Antistatic plastic                 | 1,500   |  |

Table 4-2 Static shielding protection levels (continued)

| Static shielding protection levels |        |
|------------------------------------|--------|
| Carbon-loaded plastic              | 7,500  |
| Metallized laminate                | 15,000 |

## Grounding the work area

To prevent static damage at the work area, follow these precautions.

- Cover the work surface with approved static-dissipative material.
- Use a wrist strap connected to a properly grounded work surface and use properly grounded tools and equipment.
- Use static-dissipative mats, foot straps, or air ionizers to give added protection.
- Handle electrostatic sensitive components, parts, and assemblies by the case or PCB laminate. Handle them only at static-free work areas.
- Turn off power and input signals before inserting and removing connectors or test equipment.
- Use fixtures made of static-safe materials when fixtures must directly contact dissipative surfaces.
- Keep the work area free of nonconductive materials, such as ordinary plastic assembly aids and polystyrene foam.
- Use conductive field service tools, such as cutters, screwdrivers, and vacuums.
- Avoid contact with pins, leads, or circuitry.

## **Recommended materials and equipment**

HP recommends certain materials and equipment to prevent static electricity.

- Antistatic tape
- Antistatic smocks, aprons, or sleeve protectors
- Conductive bins and other assembly or soldering aids
- Conductive foam
- Conductive tabletop workstations with ground cord of 1 M $\Omega$  ±10% resistance
- Static-dissipative table or floor mats with hard tie to ground
- Field service kits
- Static awareness labels
- Wrist straps and footwear straps providing 1 M $\Omega$  ±10% resistance
- Material handling packages
- Conductive plastic bags
- Conductive plastic tubes
- Conductive tote boxes
- Opaque shielding bags

- Transparent metallized shielding bags
- Transparent shielding tubes

# Packaging and transporting guidelines

Follow these grounding guidelines when packaging and transporting equipment.

- To avoid hand contact, transport products in static-safe tubes, bags, or boxes.
- Protect ESD-sensitive parts and assemblies with conductive or approved containers or packaging.
- Keep ESD-sensitive parts in their containers until the parts arrive at static-free workstations.
- Place items on a grounded surface before removing items from their containers.
- Always be properly grounded when touching a component or assembly.
- Store reusable ESD-sensitive parts from assemblies in protective packaging or nonconductive foam.
- Use transporters and conveyors made of antistatic belts and roller bushings. Be sure that mechanized
  equipment used for moving materials is wired to ground and that proper materials are selected to avoid
  static charging. When grounding is not possible, use an ionizer to dissipate electric charges.

# Removal and replacement procedures for 5 **Customer Self-Repair parts**

This chapter provides removal and replacement procedures for Customer Self-Repair parts.

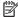

NOTE: The Customer Self-Repair program is not available in all locations. Installing a part that is not supported by the Customer Self-Repair program can void your warranty. Check your warranty to determine whether Customer Self-Repair is supported in your location.

# **Component replacement procedures**

To remove and replace computer components, use these procedures.

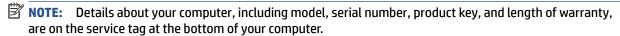

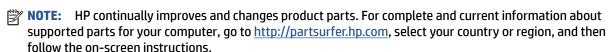

You must remove, replace, or loosen as many as 8 screws when you service Customer Self-Repair parts. Make special note of each screw size and location during removal and replacement.

# Preparation for disassembly

To prepare to disassemble the computer, use these steps.

See Removal and replacement procedures preliminary requirements on page 24 for initial safety procedures.

- Turn off the computer. If you are unsure whether the computer is off or in Hibernation, turn the computer on, and then shut it down through the operating system.
- 2. Disconnect the power from the computer by unplugging the power cord from the computer.
- Disconnect all external devices from the computer.

#### **Bottom cover**

To remove the bottom cover, use this procedure and illustration.

Table 5-1 Bottom cover description and part number

| Description  | Spare part number |
|--------------|-------------------|
| Bottom cover | M30652-001        |

Before removing the bottom cover, prepare the computer for disassembly (Preparation for disassembly on page 29).

Remove the bottom cover:

Loosen the five captive Phillips screws that secure the bottom cover to the computer.

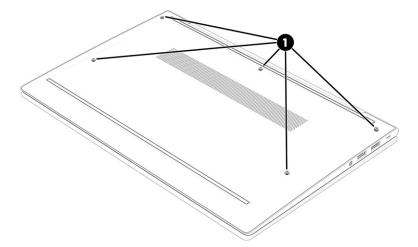

- 2. Starting near the hinges, use a nonmarking, nonconductive tool to release the edges of the bottom cover from the computer (1).
- 3. Remove the bottom cover from the computer (2).

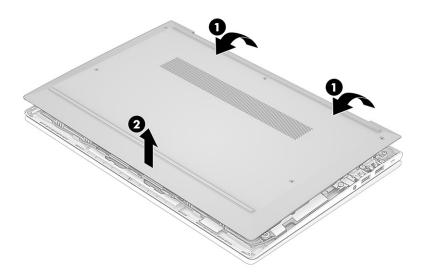

To replace the bottom cover, reverse the removal procedures.

# **Memory modules**

To remove the memory modules, use this procedure and illustration.

Table 5-2 Memory module descriptions and part numbers

| Description     | Spare part number |
|-----------------|-------------------|
| 8 GB, DDR4-3200 | L46598-001        |

Table 5-2 Memory module descriptions and part numbers (continued)

| Description                                               | Spare part number |
|-----------------------------------------------------------|-------------------|
| 4 GB, DDR4-3200                                           | L83673-001        |
| Memory module cover (included in Miscellaneous Parts Kit) | M33155-001        |

Before removing the memory, follow these steps:

- Prepare the computer for disassembly (Preparation for disassembly on page 29).
- 2. Remove the bottom cover (Bottom cover on page 29).
- Disconnect the battery cable from the system board (see <u>Battery on page 36</u>). 3.

If you are replacing a memory module, remove the existing memory module:

Use the tab (1) to lift the cover off the memory modules (2). The cover is held in place by clips on the system board.

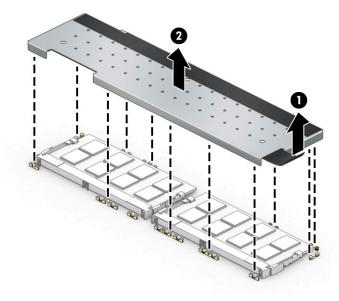

- 2. Spread the two retention clips outward (1) until the memory module tilts up at a 45° angle, and then remove the module (2). Use the same procedure to remove all memory modules.
- **IMPORTANT:** To prevent damage to the memory module, hold the memory module by the edges only. Do not touch the components on the memory module.

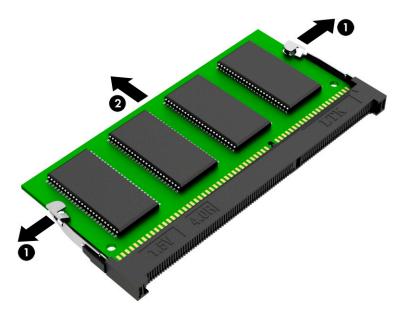

To protect a memory module after removal, place it in an electrostatic-safe container.

To install a memory module:

- 1. Align the notched edge of the module with the tab in the slot (1), and then press the module into the slot at an angle until it is seated (2).
- 2. Press down on the module until the side retention clips snap into place (3).

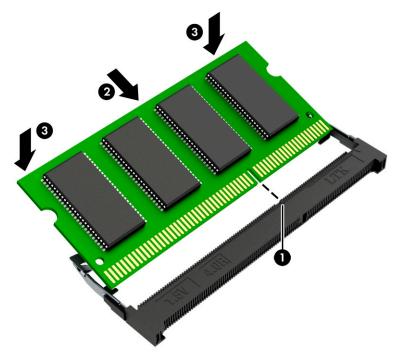

3. Replace the cover by inserting the edges of the cover into the clips on the system board that surround the memory modules (1).

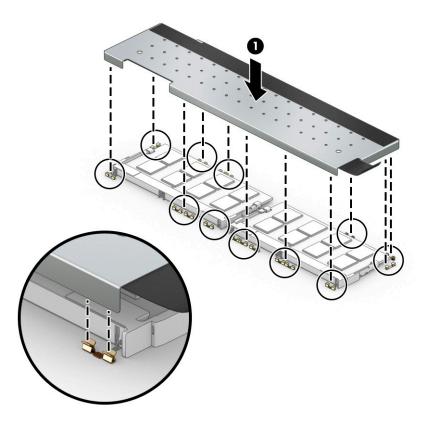

## **Solid-state drive**

To remove the M.2 solid-state drive, use this procedure and illustration.

Table 5-3 Solid-state drive descriptions and part numbers

| Description                                                   | Spare part number |
|---------------------------------------------------------------|-------------------|
| 128 GB, SATA-3, TLC                                           | L85346-001        |
| Solid-state drive cover (included in Miscellaneous Parts Kit) | M33155-001        |

Before removing the solid-state drive, follow these steps:

- 1. Prepare the computer for disassembly (<u>Preparation for disassembly on page 29</u>).
- 2. Remove the bottom cover (Bottom cover on page 29).
- 3. Disconnect the battery cable from the system board (see <u>Battery on page 36</u>).

#### Remove the solid-state drive:

▲ Use the tab (1) to lift the cover off the solid-state drive (2). The cover is held in place by clips on the system board.

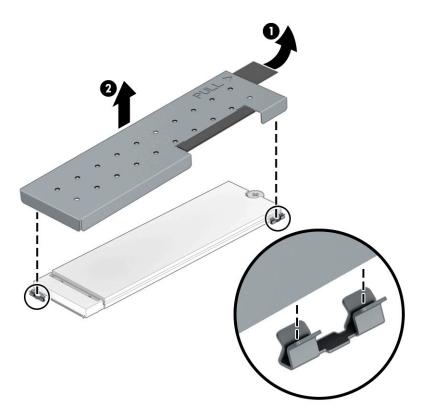

- 1. Remove the Phillips M2.0 × 2.5 screw (1) that secures the drive to the computer.
- 2. Pull the drive away from the socket to remove it (2).

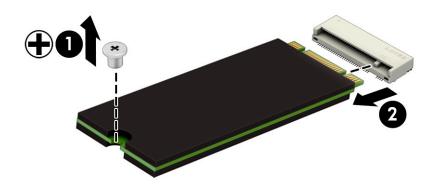

Replace the cover by inserting the edges of the cover into the clips on the system board near the sides of the solid-state drive.

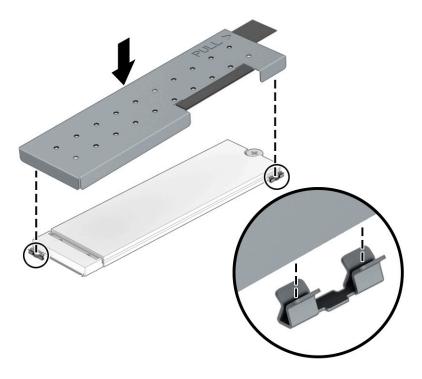

To install the solid-state drive, reverse the removal procedures.

NOTE: Solid-state drives are designed with a notch to prevent incorrect insertion.

# 6 Removal and replacement procedures for authorized service provider parts

This chapter provides removal and replacement procedures for authorized service provider parts.

- **IMPORTANT:** Components described in this chapter should be accessed only by an authorized service provider. Accessing these parts can damage the computer or void the warranty.
- **NOTE:** Details about your computer, including model, serial number, product key, and length of warranty, are on the service tag at the bottom of your computer.

# **Component replacement procedures**

To remove and replace computer components, use these procedures.

NOTE: HP continually improves and changes product parts. For complete and current information about supported parts for your computer, go to <a href="http://partsurfer.hp.com">http://partsurfer.hp.com</a>, select your country or region, and then follow the on-screen instructions.

You must remove, replace, or loosen as many as 53 screws when you service the parts described in this chapter. Make special note of each screw size and location during removal and replacement.

## **Preparation for disassembly**

To remove and replace computer components, use these procedures.

See Removal and replacement procedures preliminary requirements on page 24 for initial safety procedures.

- 1. Turn off the computer. If you are unsure whether the computer is off or in Hibernation, turn the computer on, and then shut it down through the operating system.
- 2. Disconnect the power from the computer by unplugging the power cord from the computer.
- 3. Disconnect all external devices from the computer.

## **Battery**

To remove the battery, use this procedure and illustration.

Table 6-1 Battery description and part number

| Description             | Spare part number |
|-------------------------|-------------------|
| Battery, 3 cell, 53 Whr | L78555-005        |
| Battery, 3 cell, 42 Whr | M12451-005        |

**MARNING!** To avoid personal injury and damage to the product:

- Do not puncture, twist, or crack the battery.
- Do not cause an external puncture or rupture to the battery. They can cause a short inside the battery, which can result in battery thermal runaway.
- Do not handle or touch the battery enclosure with sharp objects such as tweezers or pliers, which might puncture the battery.
- Do *not* compress or squeeze the battery case with tools or heavy objects stacked on top of the case. These actions can apply undue force on the battery.
- Do not touch the connectors with any metallic surface or object, such as metal tools, screws, or coins, which can cause shorting across the connectors.

Before removing the battery, follow these steps:

- 1. Prepare the computer for disassembly (<u>Preparation for disassembly on page 29</u>).
- 2. Remove the bottom cover (Bottom cover on page 29).

**WARNING!** To reduce potential safety issues, use only the user-replaceable battery provided with the computer, a replacement battery provided by HP, or a compatible battery purchased from HP.

**IMPORTANT:** Removing a battery that is the sole power source for the computer can cause loss of information. To prevent loss of information, save your work or shut down the computer through Windows before you remove the battery.

#### Remove the battery:

- 1. Disconnect the battery cable from the system board (1).
- 2. Remove the speaker cable from the clips along the bottom of the battery (2).
- 3. Remove the four Phillips M2.0 × 4.0 screws (3) that secure the battery to the computer.
- Rotate the top of the battery up, and then pull it away from the bottom of the computer to remove it (4).

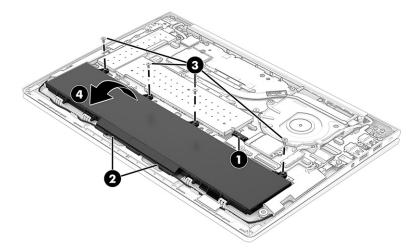

To insert the battery, reverse the removal procedures.

### **WLAN** module

To remove the WLAN module, use this procedure and illustration.

Table 6-2 WLAN module descriptions and part numbers

| Description                                          | Spare part number |
|------------------------------------------------------|-------------------|
| Intel Wi-Fi 6 AX200 + Bluetooth 5 (non-vPro)         | L35282-002        |
| Realtek RTL8822CE 802.11ac 2 × 2 Wi-Fi + Bluetooth 5 | L44796-002        |

**IMPORTANT:** To prevent an unresponsive system, replace the wireless module only with a wireless module authorized for use in the computer by the governmental agency that regulates wireless devices in your country or region. If you replace the module and then receive a warning message, remove the module to restore device functionality, and then contact technical support.

Before removing the WLAN module, follow these steps:

- 1. Prepare the computer for disassembly (<u>Preparation for disassembly on page 29</u>).
- 2. Remove the bottom cover (<u>Bottom cover on page 29</u>).
- Disconnect the battery cable from the system board (see <u>Battery on page 36</u>).

#### Remove the WLAN module:

- 1. Carefully disconnect the two antenna cables from the module (1).
- 2. Remove the Phillips M2.0 × 2.5 screw (2), and then remove the WLAN module (3).
  - NOTE: Models have either one or two WLAN antennas. On models with two antennas, the #1 white WLAN antenna cable connects to the WLAN module #1 Main terminal. The #2 black WLAN antenna cable connects to the WLAN module #1 Aux terminal.

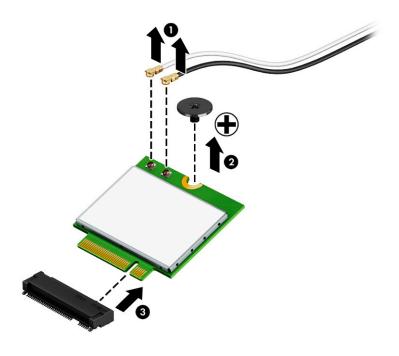

3. If the WLAN antenna is not connected to the terminal on the WLAN module, install a protective sleeve on the antenna connector, as shown in the following illustration.

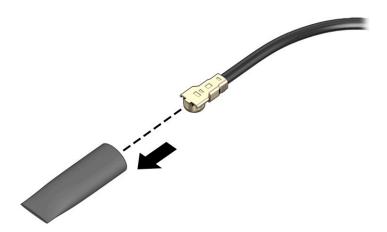

Reverse this procedure to install the WLAN module.

## **WWAN** module

To remove the WWAN module, use this procedure and illustration.

Table 6-3 WWAN module descriptions and part numbers

| Description                         | Spare part number |
|-------------------------------------|-------------------|
| Intel XMM 7360 LTE-Advanced (Cat 9) | L70670-002        |

IMPORTANT: To prevent an unresponsive system, replace the wireless module only with a wireless module authorized for use in the computer by the governmental agency that regulates wireless devices in your country or region. If you replace the module and then receive a warning message, remove the module to restore device functionality, and then contact technical support.

Before removing the WWAN module, follow these steps:

- 1. Prepare the computer for disassembly (Preparation for disassembly on page 29).
- 2. Remove the bottom cover (Bottom cover on page 29).
- 3. Disconnect the battery cable from the system board (see <u>Battery on page 36</u>).

#### Remove the WWAN module:

- 1. Remove the protective piece from the antenna connectors (1).
- 2. Disconnect the WWAN antenna cables (2) from the terminals on the WWAN module.
- 3. Remove the Phillips M2.0 × 2.0 screw (3) that secures the WWAN module to the bottom cover. (The WWAN module tilts up.)

4. Remove the WWAN module (4) by pulling the module away from the slot at an angle.

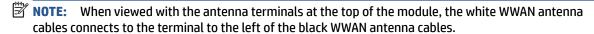

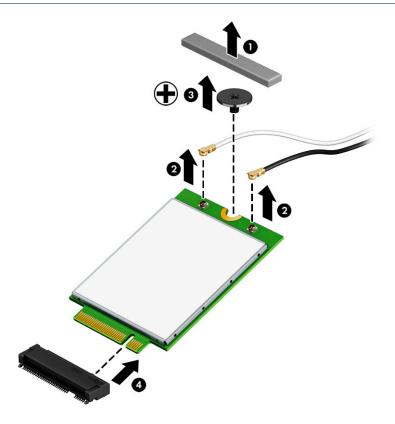

5. If the WWAN antenna is not connected to the terminal on the WWAN module, a protective sleeve must be installed on the antenna connector, as shown in the following illustration.

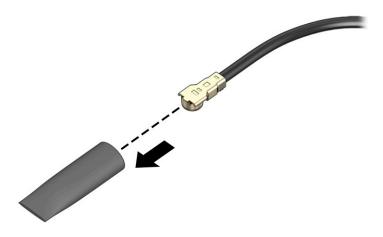

Reverse this procedure to install the WWAN module.

# **RTC** battery

To remove the RTC battery, use this procedure and illustration.

Table 6-4 RTC battery description and part number

| Description | Spare part number |
|-------------|-------------------|
| RTC battery | L13694-001        |

Before removing the RTC battery, follow these steps:

- 1. Prepare the computer for disassembly (Preparation for disassembly on page 29).
- 2. Remove the bottom cover (<u>Bottom cover on page 29</u>).
- 3. Remove the battery (see <u>Battery on page 36</u>).

Remove the RTC battery:

- 1. Disconnect the battery cable from the system board (1).
- 2. Use a tool to release the battery from the computer (2).

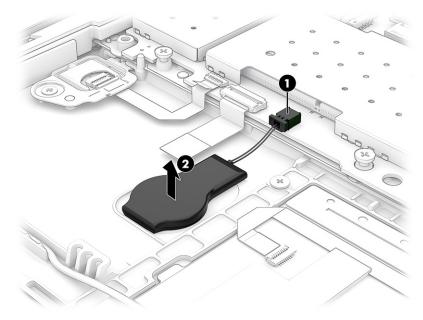

Reverse this procedure to install the RTC battery.

# **Speakers**

To remove the speakers, use this procedure and illustration.

Table 6-5 Speaker description and part number

| Description | Spare part number |
|-------------|-------------------|
| Speaker Kit | M30648-001        |

Before removing the speakers, follow these steps:

- 1. Prepare the computer for disassembly (Preparation for disassembly on page 29).
- 2. Remove the bottom cover (Bottom cover on page 29).
- 3. Disconnect the battery cable from the system board (see <u>Battery on page 36</u>).

#### Remove the speakers:

- 1. Disconnect the speaker cable from the system board (1).
- 2. Remove the speakers from the computer (2) and remove the cable between the speakers from the clips along the bottom of the computer (3).

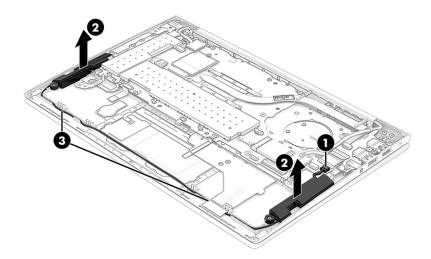

Reverse this procedure to install the speakers.

## **Power connector cable**

To remove the power connector cable, use this procedure and illustration.

Table 6-6 Power connector cable description and part number

| Description           | Spare part number |
|-----------------------|-------------------|
| Power connector cable | M15626-001        |

Before removing the power connector cable, follow these steps:

- Prepare the computer for disassembly (Preparation for disassembly on page 29).
- 2. Remove the bottom cover (Bottom cover on page 29).
- **3.** Disconnect the battery (see <u>Battery on page 36</u>).

Remove the power connector cable:

- 1. Disconnect the cable from the system board (1), and then remove the cable from the clip (2).
- 2. Remove the Phillips M2.0 × 4.0 screw (3) that secures the power connector cable to the computer.

Remove the power connector cable from the computer (4).

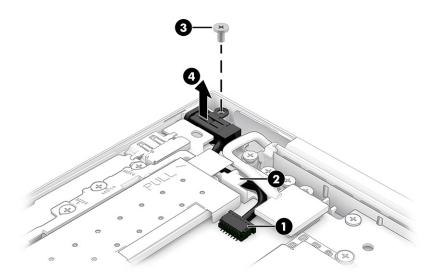

Reverse this procedure to install the power connector cable.

## **USB** board

To remove the USB board, use this procedure and illustration.

Table 6-7 USB board description and part number

| Description                              | Spare part number |
|------------------------------------------|-------------------|
| USB board                                | M30670-001        |
| USB board cables (included in Cable Kit) | M30646-001        |

Before removing the USB board, follow these steps:

- Prepare the computer for disassembly (Preparation for disassembly on page 29).
- Remove the bottom cover (Bottom cover on page 29). 2.
- Disconnect the battery cable from the system board (see <u>Battery on page 36</u>).

### Remove the USB board:

- Disconnect the smaller cable from the USB board (1).
- Disconnect the larger cable from the ZIF connector on the USB board (2).
- Remove the three Phillips M2.0  $\times$  4.0 screws (3).

4. Lift the back of the board up, and then remove board from computer (4).

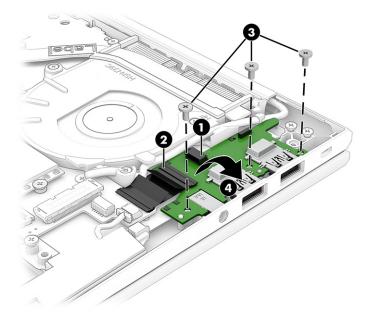

Reverse this procedure to install the USB board.

## Fingerprint reader board

To remove the fingerprint reader board, use this procedure and illustration.

Table 6-8 Fingerprint reader board description and part number

| Description                                            | Spare part number |
|--------------------------------------------------------|-------------------|
| Fingerprint reader board                               | M03434-001        |
| Fingerprint reader board cable (included in Cable Kit) | M30646-001        |
| Fingerprint reader board bracket                       | M30665-001        |

Before removing the fingerprint reader board, follow these steps:

- 1. Prepare the computer for disassembly (<u>Preparation for disassembly on page 29</u>).
- 2. Remove the bottom cover (Bottom cover on page 29).
- 3. Remove the battery (see <u>Battery on page 36</u>).

Remove the fingerprint reader board:

- 1. Remove the Phillips M2.0 × 2.0 screw (1) that secures the fingerprint reader bracket to the computer, and then remove the bracket (2).
- 2. Disconnect the cable from the ZIF connector on the fingerprint reader board (3).

Remove the fingerprint reader board from the computer (4).

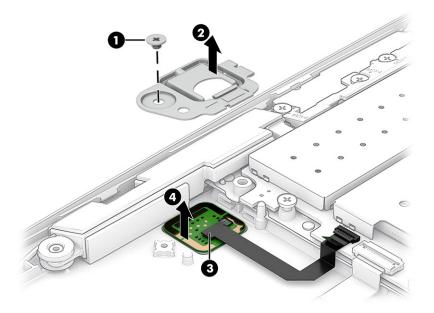

Reverse this procedure to install the fingerprint reader board.

# **Touchpad**

To remove the touchpad, use this procedure and illustration.

Table 6-9 Touchpad description and part number

| Description                            | Spare part number |
|----------------------------------------|-------------------|
| Touchpad                               |                   |
| Touchpad cable (included in Cable Kit) | M30646-001        |

Before removing the touchpad, follow these steps:

- Prepare the computer for disassembly (Preparation for disassembly on page 29). 1.
- Remove the bottom cover (Bottom cover on page 29). 2.
- Remove the battery (see <u>Battery on page 36</u>).

## Remove the touchpad:

- Disconnect the cable from the ZIF connector on the touchpad (1). 1.
- Remove the three Phillips M2.0 × 2.0 screws (2) that secure the touchpad to the computer.

3. Lift the top of the touchpad, and then pull it away from the bottom of the computer to remove it (3).

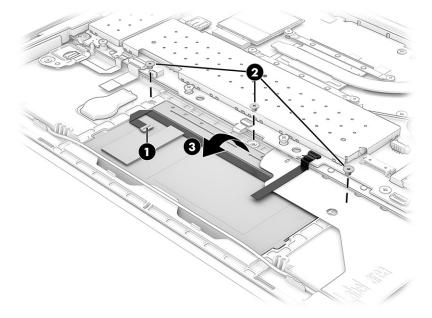

Reverse this procedure to install the touchpad.

## Fan

To remove the fan, use this procedure and illustration.

Table 6-10 Fan description and part number

| Description  | Spare part number |
|--------------|-------------------|
| Fan assembly | M30650-001        |

Before removing the fan, follow these steps:

- 1. Prepare the computer for disassembly (<u>Preparation for disassembly on page 29</u>).
- 2. Remove the bottom cover (Bottom cover on page 29).
- 3. Disconnect the battery cable from the system board (see <u>Battery on page 36</u>).

#### Remove the fan assembly:

- 1. Remove the cables from the clips on the side of the fan (1).
- 2. Disconnect the fan cable from the system board (2).

Loosen the three Phillips captive screws (3) that secure the fan to the computer, and then remove the fan from the computer (4).

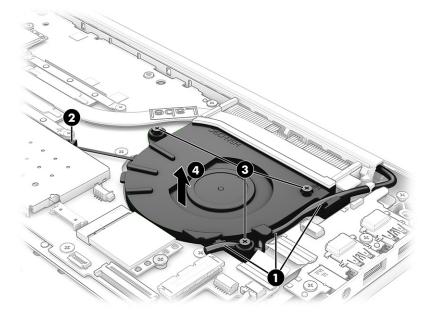

Reverse this procedure to install the fan assembly.

## **Heat sink**

To remove the heat sink, use these procedures and illustrations.

Table 6-11 Heat sink descriptions and part numbers

| Description | Spare part number |
|-------------|-------------------|
| Heat sink   | M30651-001        |

Before removing the heat sink, follow these steps:

- Prepare the computer for disassembly (Preparation for disassembly on page 29). 1.
- 2. Remove the bottom cover (Bottom cover on page 29).
- Disconnect the battery cable from the system board (see <u>Battery on page 36</u>). 3.

#### Remove the heat sink:

In the order indicated on the heat sink, loosen the four captive Phillips screws (1) that secure the heat sink to the computer.

2. Remove the heat sink from the computer (2).

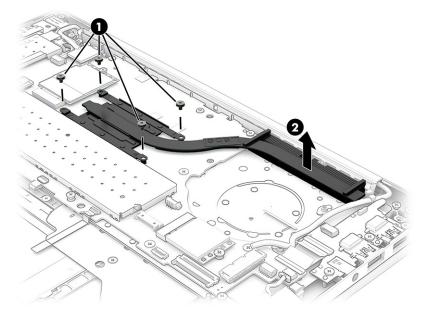

3. Thoroughly clean the thermal material from the surfaces of the heat sink and the system board components each time the heat sink is removed. Replacement thermal material is included with the heat sink and system board spare part kits. The following illustration shows the replacement thermal material locations.

Thermal paste is used on the heat sink (1) and associated system board component (2).

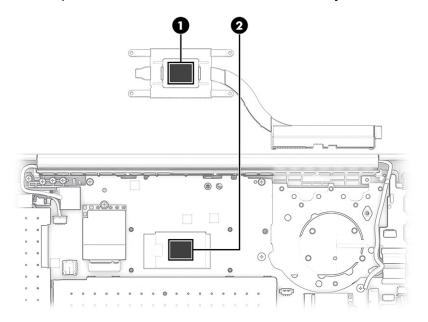

Reverse this procedure to install the heat sink.

# **System board**

To remove the system board, use these procedures and illustrations.

Table 6-12 System board descriptions and part numbers

| Description                                       | Spare part<br>number |
|---------------------------------------------------|----------------------|
| System board (includes processor):                |                      |
| All system boards use the following part numbers: |                      |
| xxxxxx-001: Non-Windows operating system          |                      |
| xxxxxx-601: Windows operating system              |                      |
| AMD Ryzen 3 4300U                                 | M30628-xx1           |
| AMD Ryzen 3 4300U (WWAN models)                   | M30629-xx1           |

### Before removing the system board, follow these steps:

- 1. Prepare the computer for disassembly (<u>Preparation for disassembly on page 29</u>).
- 2. Remove the bottom cover (<u>Bottom cover on page 29</u>).
- 3. Remove the battery (see <u>Battery on page 36</u>).
- **4.** Remove the fan (see <u>Fan on page 46</u>).

When you replace the system board, be sure to remove the following components (as applicable) from the defective system board and install them on the replacement system board:

- Memory modules (see <u>Memory modules on page 30</u>).
- WLAN module (see WLAN module on page 37).
- WWAN module (see <u>WWAN module on page 39</u>).
- Solid-state drive (see Solid-state drive on page 33).
- Heat sink (see Heat sink on page 47).

### Remove the system board:

- 1. Disconnect the following cables from the system board:
  - Power connector cable (1)
  - Camera cable (2)
  - Antenna cables from the WWAN module (select products only) (3)
  - Larger USB cable from the USB board (ZIF) (4)
  - Small USB cable from the system board (5)
  - Speaker cable (6)
  - Display cable (7)
  - Antenna cables from the WLAN module (8)
  - Keyboard cable (ZIF) (9)
  - Touchpad cable (ZIF) (10)
  - Keyboard backlight cable (ZIF) (select products only) (11)

- RTC battery cable (12)
- Fingerprint reader cable (ZIF) (select products only) (13)

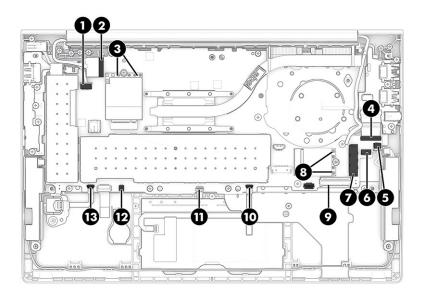

- **2.** Remove the cables from the clip in the bracket **(1)**.
- **3.** Remove the four Phillips M2.0 × 4.0 screws **(2)** that secure the bracket to the system board, and then remove the bracket **(3)**.

The plastic bracket is available in the Plastics Kit as spare part number M30663-001.

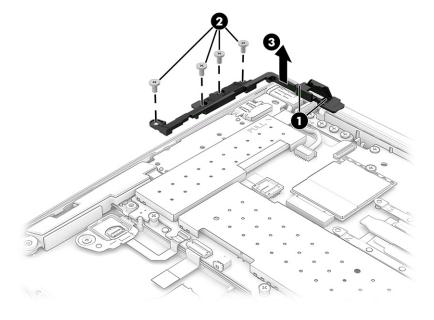

**4.** Remove the two Phillips M2.0 × 4.0 screws **(1)** and the three Phillips M2.0 × 2.0 screws **(2)** that secure the system board to the computer.

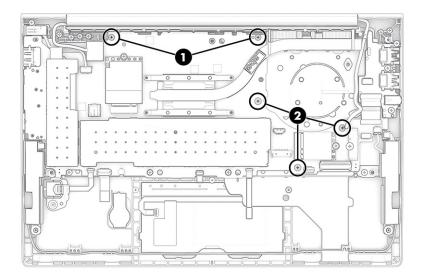

- 5. Remove the SIM card insert from the computer (1).
- 6. Lift the side of the system board upward (2), and then pull the system board away from the connectors on the side of the computer to remove it (3).

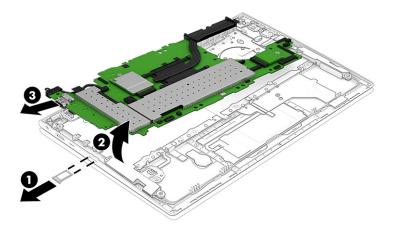

NOTE: When replacing the system board, be sure to leave the RTC battery installed on the old system board.

Reverse this procedure to install the system board.

# **Display assembly**

To remove and disassemble the display assembly, use these procedures and illustrations.

Full hinge-up displays are not available as spare parts. Spare parts for displays are available only at the subcomponent level.

Before removing the display panel, follow these steps:

- 1. Prepare the computer for disassembly (<u>Preparation for disassembly on page 29</u>).
- 2. Remove the bottom cover (Bottom cover on page 29).
- 3. Disconnect the battery cable from the system board (see <u>Battery on page 36</u>).
- 4. Remove the power connector cable (Power connector cable on page 42).

### Remove the display assembly:

- 1. Disconnect the camera cable (1) and the antenna cables from the WWAN module (2).
- 2. Disconnect the display cable (3) and the antenna cables from the WLAN module (4).

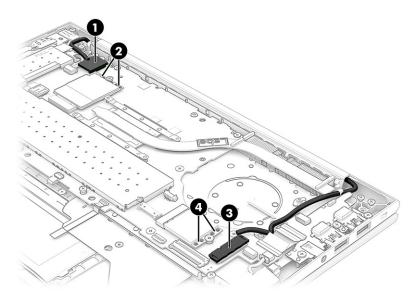

3. Remove the six Phillips M2.5  $\times$  4.0 screws that secure the display assembly to the computer.

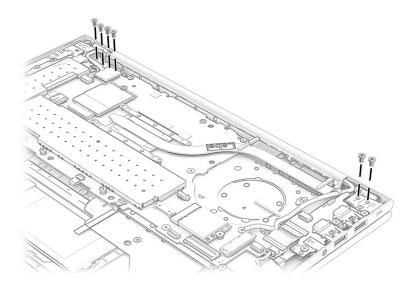

4. Rotate the display to open the hinges (1).

5. Separate the display assembly from the computer (2).

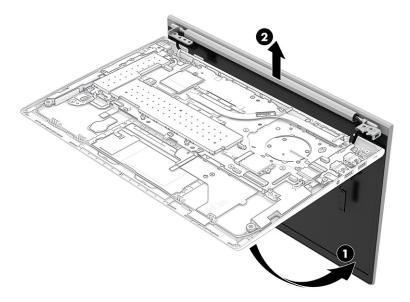

- 6. If you need to replace display assembly subcomponents:
  - **a.** Flex the top (1), the left and right sides (2), and then the bottom of the bezel (3) to release it.
  - **b.** Remove the bezel from the display (4).

Bezels are available as the following spare part numbers:

- **NOTE:** When replacing the bezel, be sure that the replacement bezel matches the original bezel.
  - M30658-001: IR camera and ambient light sensor
  - M30657-001: IR camera
  - M30656-001: RGB camera
  - M30659-001: Microphone module only (no camera module)

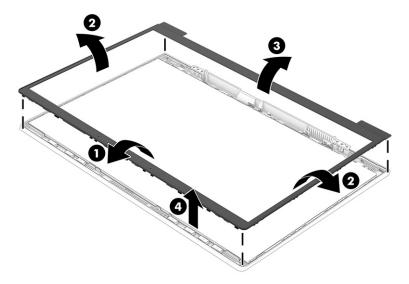

7. If you need to remove the display panel:

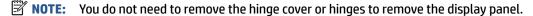

- **a.** Multiple alignment tools are included with the replacement panel. Check the fit of the various alignment tools on the display assembly. Make note of the best fitting alignment tool to use when replacing the display panel.
- b. The display panel is secured to the display enclosure with tape that is installed under the left and right sides of the panel. To remove the panel, use tweezers to grasp the end of the tape (1). While turning the tweezers, wrap the tape around the tweezers (2) as you continue to pull the tape out from behind the display panel (3). You must pull the tape multiple times before it is completely removed.
- **c.** Rotate the display panel over and place it next to the display enclosure **(4)**.

Display panels are available as the following spare part numbers:

M30680-001: 1000 nit panel

M30679-001: 400 nits M30678-001: 250 nits

The LCD Support Kit is available as spare part number M33161-001 and includes double-sided tape and foam sponge.

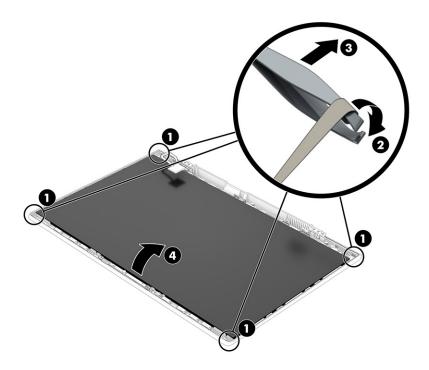

- **d.** Place the display panel next to the display enclosure **(1)**.
- **e.** Lift the tape from the connector on the display panel **(2)**, rotate the locking lever **(3)**, and then disconnect the cable from the panel **(4)**.

## f. Remove the panel (5).

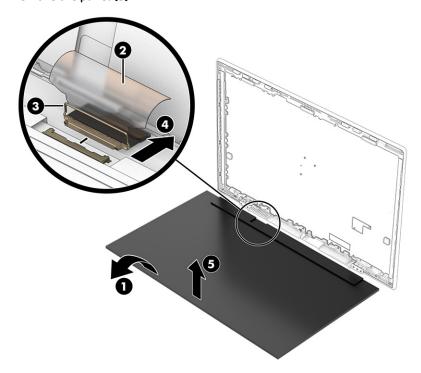

- 8. When replacing the display panel, follow these steps:
- **IMPORTANT:** Before installing the display panel, be sure to install the display cable to the back of the panel.
  - **a.** Peel the protective layer from the bottom of the adhesive strips (1).
  - **b.** Starting near the bottom of the inside of the display back cover **(2)**, install the adhesive strips on both the left and right sides by aligning them with the groove on the edge of cover **(3)**.
  - c. Peel the protective layer from the top of the adhesive strips (4).
  - **d.** Install the previously selected alignment tools onto the upper left and right corners of the display rear cover **(5)**.

e. Insert the top of the panel into the top of the display rear cover (6), and then rotate the panel into place (7). Be sure that the upper corners of the panel are positioned up against the insides of the alignment tools.

The double-sided adhesive strips are available as spare part number M33161-001.

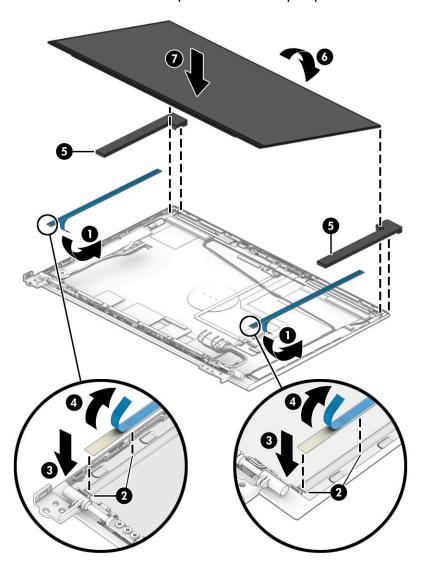

- **f.** Remove the alignment tool.
- **g.** Replace the bezel by pressing along the bottom, sides, and then top of the bezel to snap it into place.

**h.** Install temporary rubber spacer strips on the left and right sides of the bezel **(1)**, and then close the display **(2)**.

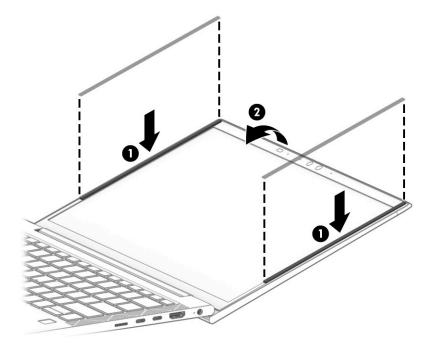

- i. Position the computer upside down on a table.
- j. Leave the computer upside down on the table for 20 minutes to allow the adhesive to set.

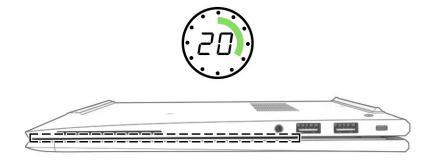

- **k.** Position the computer upright on a table.
- **l.** Leave the computer upright on the table for 10 minutes to be sure the panel sits correctly in the display.

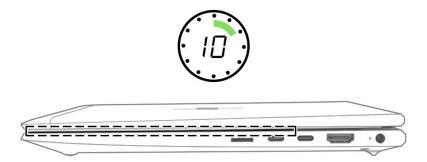

- m. Open the display and remove rubber spacer strips.
- **n.** Replace the hinge cover by positioning the cover over the bottom of the display, rotating the cover upward, sliding it to the left, and then replacing the screw.
- 9. If you need to remove the hinge cover from the display enclosure:
  - a. Remove the Phillips M1.2 × 3.0 screw (1) that secures the hinge cover to the display.
  - **b.** Slide the hinge cover toward the right (2).
  - **c.** Rotate the bottom of the hinge cover up, and then remove it from the display **(3)**.
  - **d.** Note the location of all cables hidden by the hinge cover so that you can be sure to properly route the cables during reassembly.

The hinge cover is available in the Plastics Kit as spare part number M30663-001.

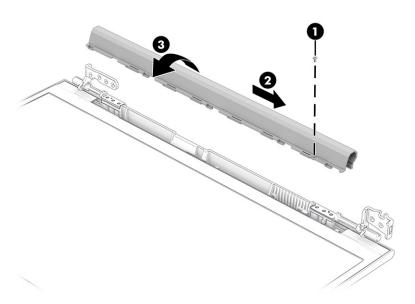

- **10.** If you need to remove the hinges from the display enclosure:
  - a. Remove the three Phillips M2.5 × 10.0 screws (1) from each hinge.
  - **b.** Remove the hinges from the display (2).

The hinges are available in the Hinge Kit as spare part number M30666-001.

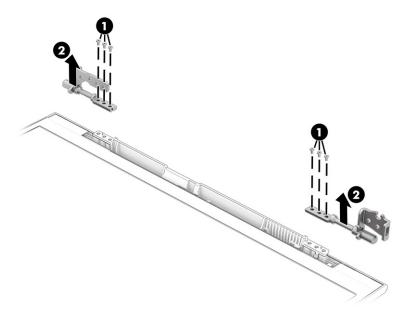

11. When installing the display hinges, use the following illustration to determine proper cable routing. The WWAN antenna cables and display cable route through the right hinge (1). The WLAN antenna cables and display cable route through the left hinge (2).

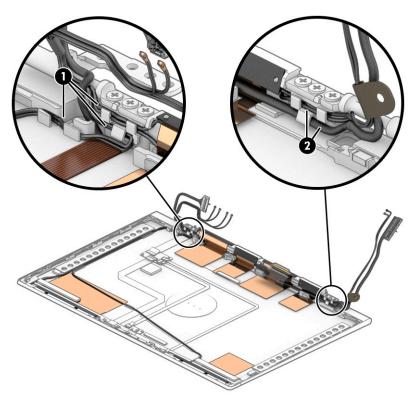

- **12.** If you need to remove the hub board from the display:
  - **a.** Disconnect the display cable from the ZIF connector (1) on the hub board.
  - **b.** Disconnect the camera cable from the ZIF connector (2) on the hub board.

- c. Disconnect the smaller cables from the reverse ZIF connectors on the hub board (3) (4).
- **d.** Use a tool **(5)** to release the board from the display rear cover **(6)**.

The hub board is available as spare part number M30673-001 in models with an IR camera and M30672-001 in models with an RGB camera or microphone module.

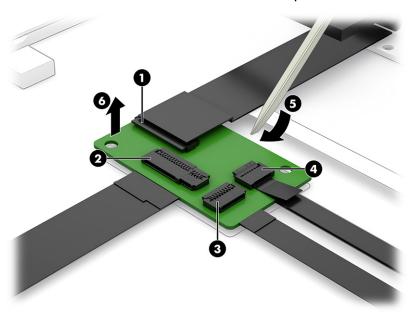

**13.** If you need to remove the ambient light sensor from the display, disconnect the cable from the reverse ZIF connector on the board **(1)**, and then use a tool **(2)** to release the sensor from the computer **(3)**.

The ambient light sensor is available as spare part number M30669-001.

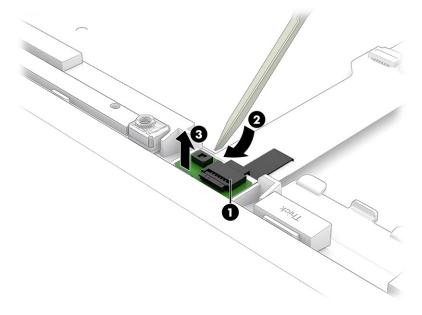

**14.** If you need to remove the second ambient light sensor from the display, disconnect the cables from the ZIF connectors on the board **(1)**, and then remove the sensor from the computer **(2)**.

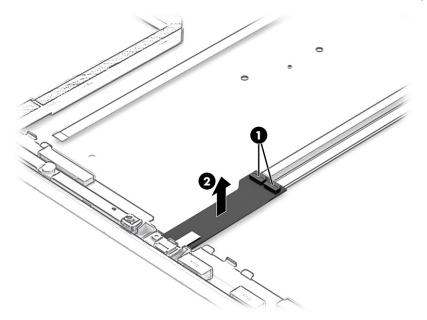

- **15.** If you need to remove the camera module:
  - ▲ Use a tool to lift up evenly across the module and peel the module up from the display back cover (1), and then disconnect the cable from the reverse ZIF connector on the module (2). The camera module is available as spare part number M30660-001 for HD cameras and M30661-001 for IR cameras. The microphone module is available using spare part number M30671-001.
  - NOTE: For installation, note that the cable routes under the camera module before it connects to the module.

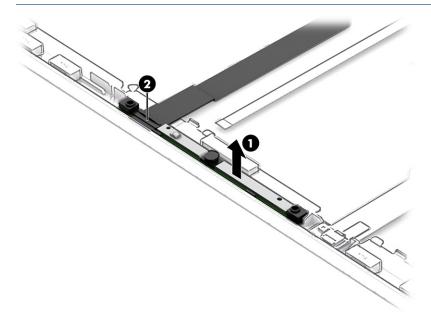

**16.** If you need to remove the display cable, disconnect the cable from the ZIF connector on the hub board **(1)**, remove the cable from the clips at the bottom of the display back cover **(2)**, and then remove the cable **(3)**.

The display panel cable is available as spare part number M30647-001.

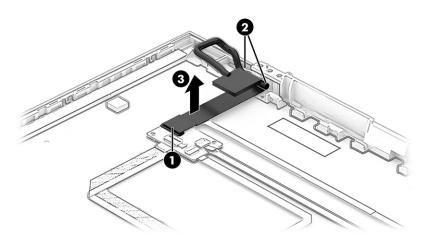

17. If you need to remove the camera cable, disconnect the cable from the ZIF connector on the hub board, and then peel the cable off the inside of the display back cover to remove it.

The camera cable is available in the Cable Kit as spare part number M30646-001.

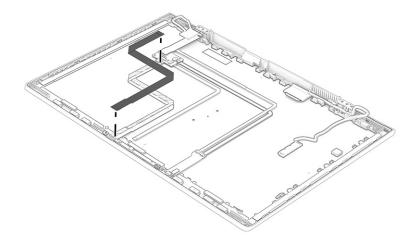

**18.** If you need to remove the WLAN antenna cables, remove the cables from the clips at the bottom and side of the cover **(1)**, and then peel the antennas off the inside of the display back cover **(2)**.

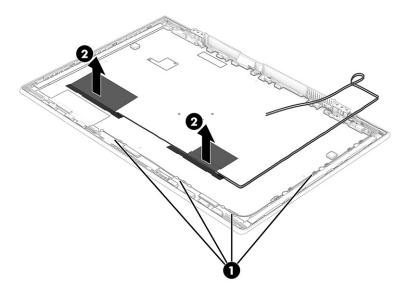

**19.** If you need to remove the WWAN antenna cables, remove the cables from the clips along the edges of the display back cover **(1)**, peel the antennas off the inside of the cover **(2)**, and then remove the antennas and cables **(3)**.

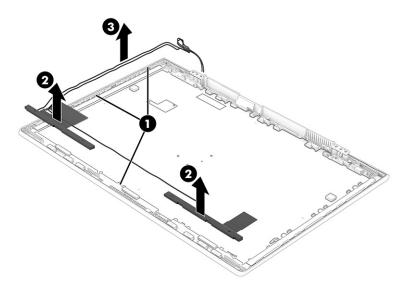

20. If you need to remove the ambient light sensor cable, disconnect the cable from the ZIF connectors on the ambient light sensor board (1) and hub board (2), and then peel the cable off the inside of the display back cover to remove it (3).

The ambient light sensor cable is available in the Cable Kit as spare part number M30646-001.

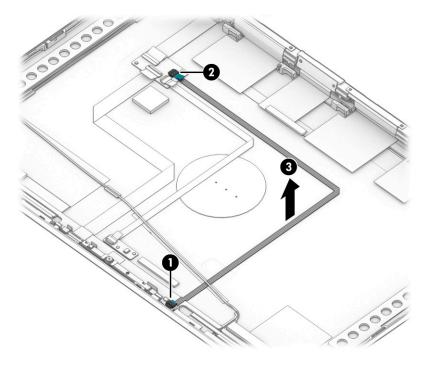

21. If you need to remove the second ambient light sensor cables, disconnect the cable from the ZIF connectors on the second ambient light sensor (1) and hub board (2), and then peel the cables off the inside of the display back cover to remove them (3).

The second ambient light sensor cable is available in the Cable Kit as spare part number M30646-001.

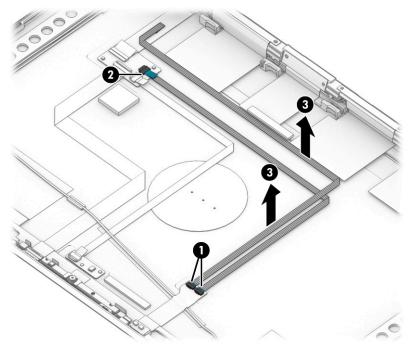

Display back covers are available as the following spare part numbers:

M30653-001: Models with WWAN, thin

M30654-001: Models with WLAN, thick

M30655-001: Models with WLAN, thin

Reverse this procedure to reassemble and replace the display assembly.

### Keyboard with top cover

The top cover with keyboard remains after removing all other spare parts from the computer. In this section, the first table provides the main spare part number for the top cover/keyboards. The second table provides the country codes.

Table 6-13 Keyboard with top cover descriptions and part numbers

| Description                                                 | Spare part number |
|-------------------------------------------------------------|-------------------|
| Keyboard with top cover, backlit                            | M30681-xx1        |
| Keyboard with top cover, not backlit                        | M30682-xx1        |
| Keyboard with top cover, backlit, for use in privacy models | M30683-xx1        |

Table 6-14 Spare part country codes

| For use in country or region    | Spare part<br>number | For use in country or region | Spare part<br>number | For use in country or region | Spare part<br>number |
|---------------------------------|----------------------|------------------------------|----------------------|------------------------------|----------------------|
| Belgium                         | -A41                 | Hungary                      | -211                 | Saudi Arabia                 | -171                 |
| Brazil                          | -201                 | Iceland                      | -DD1                 | Slovenia                     | -BA1                 |
| Bulgaria                        | -261                 | India                        | -D61                 | South Korea                  | -AD1                 |
| Chile                           | -161                 | Israel                       | -BB1                 | Spain                        | -071                 |
| Czech Republic/Slovakia         | -FL1                 | Italy                        | -061                 | Switzerland                  | -BG1                 |
| Denmark                         | -081                 | Japan                        | -291                 | Taiwan                       | -AB1                 |
| Denmark, Finland, and<br>Norway | -DH1                 | The Netherlands              | -B31                 | Thailand                     | -281                 |
| French Canada                   | -DB1                 | Northern Africa              | -FP1                 | Turkey                       | -141                 |
| Finland/Sweden                  | -B71                 | Norway                       | -091                 | Turkey-F                     | -541                 |
| France                          | -051                 | Portugal                     | -131                 | Ukraine                      | -BD1                 |
| Germany                         | -041                 | Romania                      | -271                 | United Kingdom               | -031                 |
| Greece                          | -151                 | Russia                       | -251                 | United States                | -001                 |

# 7 Diagnostics and troubleshooting

Use these sections to identify and correct minor problems.

# **Diagnostics and troubleshooting LEDs**

To identify the troubleshooting LEDs, use this illustration and table.

Table 7-1 Identifying the diagnostics and troubleshooting LEDs

| LED                  | Status                                                                                                    |
|----------------------|----------------------------------------------------------------------------------------------------|
| Power LED Off        | When the computer is plugged into the wall socket and the Power LED is off, the computer is off. However, the network can trigger a Wake On LAN event to perform management functions.        |
| Power LED On         | On during boot sequence and while the unit is on. During boot sequence, hardware initialization is processed and startup tests are performed on the following:                                |
|                      | Processor initialization                                                                                                    |
|                      | Memory detection and initialization                                                                                                    |
|                      | Video detection and initialization                                                                                                    |
|                      | <b>NOTE:</b> If one test fails, the computer stops, but the LED stays on. If the video test fails, the unit beeps. There are no messages sent to video for any of these failed tests.         |
|                      | <b>NOTE:</b> After the video subsystem is initialized, anything that fails will have an error message.                                                                                        |
|                      | cated inside the network connector on the rear panel of the thin client. The LEDs are visible when the<br>ng green indicates network activity, and amber indicates a 100 MB speed connection. |
| HDD LED is Off       | When the computer is on and the flash activity light is off, then there is no access to the system flash.                                                                                     |
| HDD LED blinks white | Indicates the system is accessing the internal flash.                                                                                                    |

### **Wake-on LAN**

Wake-on LAN (WOL) allows a computer to be turned on or resumed from sleep or hibernation state by a network message. You can enable or disable WOL in Computer Setup using the S5 Wake on LAN setting.

To enable or disable WOL:

- 1. Turn on or restart the computer.
- 2. Press either esc or f10 while the "Press the ESC key for Startup Menu" message is displayed at the bottom of the screen.
- NOTE: If you do not press esc or f10 at the appropriate time, you must restart the computer and again press esc or f10 when the monitor light turns green to access the utility.
- 3. If you pressed esc, press f10 to enter Computer Setup.
- 4. Select **Advanced**, and then select **Device Options**.
- Set S5 Wake on LAN to either enabled or disabled.

- **6.** Press f10 to accept any changes.
- Select File, and then select Save Changes and Exit.

**IMPORTANT:** The S5 Maximum Power Savings setting can affect wake-on LAN. If you enable this setting, wake-on LAN is disabled. This setting is found in Computer Setup.

### Startup sequence

At startup, the flash boot block code initializes the hardware to a known state, and then performs basic power-on diagnostic tests to determine the integrity of the hardware.

Initialization performs the following functions:

- Initializes CPU and memory controller.
- 2. Initializes and configures all PCI devices.
- 3. Initializes video software.
- 4. Initializes the video to a known state.
- 5. Initializes USB devices to a known state.
- 6. Performs power-on diagnostics.
- **7.** The computer boots the operating system.

# **Power-on diagnostic tests**

The power-on diagnostics perform basic integrity tests of the hardware to determine its functionality and configuration. If a diagnostic test fails during hardware initialization, the computer stops. There are no messages sent to video.

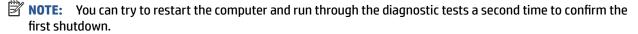

The following table lists the tests that are performed on the computer.

Table 7-2 Startup diagnostic test

| Test                | Description                                                                                 |
|---------------------|---------------------------------------------------------------------------------------------|
| Boot Block Checksum | Tests boot block code for proper checksum value                                             |
| DRAM                | Simple write/read pattern test of the first 640 Kbits of memory                             |
| Serial Port         | Tests the serial port using simple port verification test to determine if ports are present |
| Timer               | Tests timer interrupt by using polling method                                               |
| RTC CMOS battery    | Tests integrity of RTC CMOS battery                                                         |
| NAND flash device   | Tests for proper NAND flash device ID present                                               |

# Interpreting POST diagnostic front panel lights and audible codes

This section identifies the front panel light codes as well as the audible codes that can occur before or during POST that might not have an error code or text message associated with them.

CAUTION: When the computer is plugged into an AC power source, voltage is always applied to the system board. To reduce the risk of personal injury from electrical shock or hot surfaces, be sure to disconnect the power cord from the AC outlet and allow the internal system components to cool before touching.

**NOTE:** Recommended actions in the following table are listed in the order in which they should be performed.

Not all diagnostic lights and audible codes are available on all models.

| Table 7-3 Interpreting | r POST diagnostic front | panel lights and audible codes |
|------------------------|-------------------------|--------------------------------|
| Idute 1-2 interpreting |                         |                                |

| Activity                                                                                                    | Beeps                                                                           | Possible cause                                                                                                    | Rec                                                                  | ommended action                                                                                                    |  |
|----------------------------------------------------------------------------------------------------|---------------------------------------------------------------------------------|----------------------------------------------------------------------------------------------------|----------------------------------------------------------------------|----------------------------------------------------------------------------------------------------|--|
| White power light on.                                                                                                    | None                                                                            | Computer on.                                                                                                    | Non                                                                  |                                                                                                    |  |
| White power light blinks every 2 seconds.                                                                                                    | None Computer in Suspend to RAM mode (some models only) or normal Suspend mode. | RAM mode (some models only) or normal Suspend                                                                           | None required. Press any key or move the mouse to wake the computer. |                                                                                                    |  |
| Red power light flashes four times, and then the white power                                                                                                    | 4.2                                                                             | Processor thermal protection activated:                                                                                 | 1.                                                                   | Be sure that the computer air vents are not blocked.                                                                                                    |  |
| light flashes two times, once<br>every second, followed by a 2                                                                                                    |                                                                                 | OR                                                                                                    | 2.                                                                   | Contact an authorized reseller or service                                                                                                    |  |
| second pause. Beeps stop after fifth iteration but lights continue until problem is solved.                                                                                                    |                                                                                 | The heat sink assembly is not properly attached to the processor.                                                       |                                                                      | provider.                                                                                                    |  |
|                                                                                                    |                                                                                 | OR                                                                                                    |                                                                      |                                                                                                    |  |
|                                                                                                    |                                                                                 | The unit has vents blocked or is in a location where the ambient temperature is too high.                               |                                                                      |                                                                                                    |  |
| Red power light flashes three times, and then the white power light flashes four times, once every second, followed by a 2 second pause. Beeps stop after fifth iteration but lights continue until problem is solved. | 3.4                                                                             | Power failure (power supply is overloaded).  OR  The incorrect external power supply adapter is being used on the unit. | 1.                                                                   | Check whether a device is causing the problem by removing all attached devices. Turn on the computer. If the computer enters the POST, then shut down and replace one device at a time. Repeat this procedure until failure occurs Replace the device that is causing the failure. Continue adding devices one at a time to ensure all devices are functioning properly. Replace the power supply. |  |
|                                                                                                    |                                                                                 |                                                                                                    | 3.                                                                   | Replace the system board.                                                                                                    |  |
| Red power light flashes three times, and then the white power light flashes two times, once every second, followed by a 2 second pause. Beeps stop after fifth iteration but lights continue until problem is solved.  | 3.2                                                                             | Prevideo memory error.                                                                                                  | syst<br>cord<br>DIM                                                  | CORTANT: To avoid damage to the DIMMs or the tem board, you must unplug the computer power before attempting to reseat, install, or remove a M module.                                                                                                    |  |
|                                                                                                    |                                                                                 |                                                                                                    | 1.                                                                   | Reseat memory modules.  Replace memory modules one at a time to                                                                                                    |  |
|                                                                                                    |                                                                                 |                                                                                                    |                                                                      | isolate the faulty module.                                                                                                    |  |
|                                                                                                    |                                                                                 |                                                                                                    | 3.                                                                   | Replace third-party memory with HP memory.                                                                                                    |  |

Table 7-3 Interpreting POST diagnostic front panel lights and audible codes (continued)

| Activity                                                                                                    | Beeps | Possible cause                     | Recommended action                                                                                                    |                                                                                                    |
|----------------------------------------------------------------------------------------------------|-------|------------------------------------|----------------------------------------------------------------------------------------------------|----------------------------------------------------------------------------------------------------|
|                                                                                                    |       |                                    | 4.                                                                                                    | Replace the system board.                                                                                                |
| Red power light flashes three times, and then the white power light flashes three times, once every second, followed by a 2 second pause. Beeps stop after fifth iteration, but lights continue until problem is solved. | 3.3   | Prevideo graphics error.           | Rep                                                                                                    | olace the system board.                                                                                                  |
| Red power light flashes two times, and then the white power light flashes three times, once every second, followed by a 2 second pause. Beeps stop after fifth iteration, but lights continue until problem is solved.   | 2.2   | Invalid ROM based on bad checksum. | 1.                                                                                                    | Reflash the system ROM with the latest BIOS image.  Replace the system board.                                            |
| System does not turn on, and<br>lights are not blinking.                                                                                                    | None  | System cannot start.               | Press and hold the power button for less the seconds. If the hard drive light turns white, to power button is working correctly. |                                                                                                    |
|                                                                                                    |       |                                    | 1.                                                                                                    | Remove the power cord from the computer.                                                                                 |
|                                                                                                    |       |                                    | 2.                                                                                                    | Open the computer and press the yellow CMOS button on the system board for 4 seconds (located near the front USB ports). |
|                                                                                                    |       |                                    | 3.                                                                                                    | Verify that the AC cord is plugged into the power supply.                                                                |
|                                                                                                    |       |                                    | 4.                                                                                                    | Close the unit and reattach the power cord.                                                                              |
|                                                                                                    |       |                                    | 5.                                                                                                    | Try to start the computer.                                                                                               |
|                                                                                                    |       |                                    | 6.                                                                                                    | Replace the unit.                                                                                                    |

# POST numeric codes and text messages

This section identifies those POST errors that have numeric codes associated with them. The section also includes some text messages that you might encounter during POST.

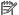

NOTE: The computer beeps once after a POST text message is displayed on the screen.

Table 7-4 POST numeric codes and text messages

| Control panel message                   | Description                                                                                 | Rec | ommended action                                                                                                    |
|-----------------------------------------|---------------------------------------------------------------------------------------------|-----|----------------------------------------------------------------------------------------------------|
| 103-System Board Failure                | DMA or timers.                                                                              | 1.  | Clear CMOS.                                                                                                    |
|                                         |                                                                                             | 2.  | Replace the system board.                                                                                                    |
| 110-Out of Memory Space for Option ROMs | Recently added PCI expansion card contains an option ROM too large to download during POST. | 1.  | If a PCI expansion card was recently added, remove it to see if the problem remains.                                                                                       |
|                                         |                                                                                             | 2.  | In Computer Setup, set Advanced > Device Options > NIC PXE Option ROM Download to Disable to prevent PXE option ROM for the internal NIC from being downloaded during POST |

Table 7-4 POST numeric codes and text messages (continued)

| Control panel message                                            | Description                                                                                                    | Recommended action                                                                                                    |
|------------------------------------------------------------------|----------------------------------------------------------------------------------------------------|----------------------------------------------------------------------------------------------------|
|                                                                  |                                                                                                    | to free more memory for an<br>expansion card's option ROM. Internal<br>PXE option ROM is used for booting<br>from the NIC to a PXE server. |
| 161-Real-Time Clock Power Loss                                   | Invalid time or date in configuration memory.                                                                            | Reset the date and time under <b>Control Panel</b> . If the problem persists, replace the RTC battery.                                     |
|                                                                  | You might have to replace the RTC battery.                                                                               |                                                                                                    |
| 164-MemorySize Error                                             | Memory amount has changed since the last boot (memory added or removed).                                                 | Press the f1 key to save the memory changes.                                                                                               |
| 201-Memory Error                                                 | RAM failure.                                                                                                    | Be sure that memory modules are correctly installed.                                                                                       |
|                                                                  |                                                                                                    | 2. Verify proper memory module type.                                                                                                    |
|                                                                  |                                                                                                    | 3. Remove and replace the identified faulty memory modules.                                                                                |
|                                                                  |                                                                                                    | <ol> <li>If the error persists after replacing<br/>memory modules, replace the system<br/>board.</li> </ol>                                |
| 214-DIMM Configuration Warning                                   | Populated DIMM Configuration is not optimized.                                                                           | Rearrange the DIMMs so that each channel has the same amount of memory.                                                                    |
| 301-Keyboard Error                                               | Keyboard failure.                                                                                                    | Reconnect keyboard with computer turned off.                                                                                               |
|                                                                  |                                                                                                    | 2. Check connector for bent or missing pins.                                                                                               |
|                                                                  |                                                                                                    | <b>3.</b> Be sure that none of the keys are depressed.                                                                                     |
|                                                                  |                                                                                                    | 4. Replace keyboard.                                                                                                    |
| 510-Flash Screen Image Corrupted                                 | Flash Screen image has errors.                                                                                           | Reflash the system ROM with the latest BIOS image.                                                                                         |
| 512-Chassis, Rear Chassis, or Front Chassis                      | Fan is not connected or might have                                                                                       | 1. Reseat fan.                                                                                                    |
| Fan not Detected                                                 | malfunctioned.                                                                                                    | 2. Reseat fan cable.                                                                                                    |
|                                                                  |                                                                                                    | 3. Replace fan.                                                                                                    |
| 912-Computer Cover Has Been Removed<br>Since Last System Startup | Computer cover was removed since last system startup.                                                                    | No action required.                                                                                                    |
| 921-Device in PCI Express slot failed to initialize              | There is an incompatibility/problem with this device and the system or PCI Express Link could not be retrained to an x1. | Determine if hard drive is giving<br>correct error message. Run the Drive<br>Protection System test using F2<br>Diagnostics.               |
|                                                                  |                                                                                                    | <ol> <li>Apply hard drive firmware patch if<br/>applicable. (Available at<br/>http://www.hp.com/support.)</li> </ol>                       |
|                                                                  |                                                                                                    | 3. Back up contents and replace hard drive.                                                                                                |
| 1720-SMART Hard Drive Detects Imminent<br>Failure                | Hard drive will soon fail. (Some hard drives have a hard drive firmware patch that will fix an erroneous error message.) | Determine if hard drive is giving<br>correct error message. Run the Drive<br>Protection System test under <b>Using</b>                     |

Table 7-4 POST numeric codes and text messages (continued)

| Control panel message                                  | Description                                            | Recommended action                                                                                                    |
|--------------------------------------------------------|--------------------------------------------------------|----------------------------------------------------------------------------------------------------|
|                                                        |                                                        | <b>F2 Diagnostics</b> when booting the computer.                                                                                                    |
|                                                        |                                                        | <ol> <li>Apply hard drive firmware patch if<br/>applicable. (Available at<br/><a href="http://www.hp.com/support">http://www.hp.com/support</a>.)</li> </ol> |
|                                                        |                                                        | <ol><li>Back up contents and replace hard<br/>drive.</li></ol>                                                                                               |
| Invalid Electronic Serial Number                       | Electronic serial number is missing.                   | Enter the correct serial number in Computer Setup.                                                                                                    |
| Network Server Mode Active and No<br>Keyboard Attached | Keyboard failure while Network Server<br>Mode enabled. | Reconnect keyboard with computer turned off.                                                                                                    |
|                                                        |                                                        | <ol><li>Check connector for bent or missing pins.</li></ol>                                                                                                  |
|                                                        |                                                        | <ol><li>Be sure that none of the keys are<br/>depressed.</li></ol>                                                                                           |
|                                                        |                                                        | 4. Replace keyboard.                                                                                                    |
| Parity Check 2                                         | Parity RAM failure.                                    | Run Computer Setup and Diagnostic utilities.                                                                                                    |

# **Basic troubleshooting**

If the thin client is experiencing operating problems or will not power on, review the following items.

Table 7-5 Basic troubleshooting

| Issue                                                                                                    | Procedures                                                                                                    |  |  |  |
|----------------------------------------------------------------------------------------------------|----------------------------------------------------------------------------------------------------|--|--|--|
| The thin client is experiencing operating                                                                                                    | Verify that the following connectors are securely plugged into the thin client unit:  Power connector, keyboard, mouse, network RJ-45 connector, display                                                |  |  |  |
| problems.                                                                                                    |                                                                                                    |  |  |  |
| The thin client does not turn on.                                                                                                    | <ol> <li>Verify that the power supply is good by installing it on a known working unit and<br/>testing it. If the power supply does not work on the test unit, replace the power<br/>supply.</li> </ol> |  |  |  |
|                                                                                                    | 2. If the unit does not work properly with the replaced power supply, have the unit serviced.                                                                                                    |  |  |  |
| The thin client turns on and displays a splash screen, but does not connect to the server.                                                                                              | 1. Verify that the network is operating and the network cable is working properly.                                                                                                    |  |  |  |
|                                                                                                    | 2. Verify that the unit is communicating with the server by having the system administrator ping the unit from the server:                                                                              |  |  |  |
|                                                                                                    | <ul> <li>If the thin client pings back, then the signal was accepted and the unit is<br/>working. This indicates a configuration issue.</li> </ul>                                                      |  |  |  |
|                                                                                                    | <ul> <li>If the thin client does not ping back and the thin client does not connect to<br/>the server, reimage the unit.</li> </ul>                                                                     |  |  |  |
| No link or activity on the network LEDs or the                                                                                                    | 1. Verify that the network is operating.                                                                                                    |  |  |  |
| LEDs do not illuminate blinking green after turning on the thin client. (The network LEDs are located inside the network connector on the top, rear panel of the thin client. Indicator | 2. Verify that the network cable is good by installing the cable on a known working device. If a network signal is detected, then the cable is good.                                                    |  |  |  |

Table 7-5 Basic troubleshooting (continued)

| Issue                                                                                                    | Procedures                                                                                                    |  |  |
|----------------------------------------------------------------------------------------------------|----------------------------------------------------------------------------------------------------|--|--|
| lights are visible when the connector is installed.)                                                                                                    | 3. Verify that the power supply is good by replacing the power cord to the computer with a known working power cord and testing it.                                                                                                    |  |  |
|                                                                                                    | <ol> <li>If network LEDs still do not light and you know the power supply is good, then<br/>re-image the computer.</li> </ol>                                                                                                    |  |  |
|                                                                                                    | 5. If network LEDs still do not light, run the IP configuration procedure.                                                                                                    |  |  |
|                                                                                                    | 6. If network LEDs still do not light, have the computer serviced.                                                                                                    |  |  |
| A newly connected unknown USB peripheral does not respond, or USB peripherals connected before the newly connected USB peripheral will not complete their device actions. | You can connect and disconnect a USB peripheral to a running platform as long as you do not reboot the system. If problems occur, disconnect the USB peripheral and reboot the platform.                                                                            |  |  |
| Video does not show.                                                                                                    | 1. Verify that the monitor brightness is set to a readable level.                                                                                                    |  |  |
|                                                                                                    | Verify that the monitor is good by connecting it to a known working computer<br>and checking whether its front LED turns green (if the monitor is Energy Star<br>compliant). If the monitor is defective, replace it with a working monitor, and<br>repeat testing. |  |  |
|                                                                                                    | 3. Reimage the thin client and turn on the monitor again.                                                                                                    |  |  |
|                                                                                                    | 4. Test the thin client on a known working monitor. If the monitor does not display video, replace the thin client.                                                                                                    |  |  |

# No-disc (no-flash) computer troubleshooting

This section is only for those computers that do not have ATA flash capability.

Because there is no ATA flash in this model the boot priority sequence is:

- **USB** device
- PXE
- When the computer boots, the monitor should display the following information:

Table 7-6 No-disc (no-flash) computer troubleshooting

| Item        | Information                           | Action                                                                                                    |
|-------------|---------------------------------------|----------------------------------------------------------------------------------------------------|
| MAC Address | NIC portion of the system board is OK | If there is no MAC Address, the system board is at fault. Contact the Call Center for service.                                                                                                    |
| GUID        | General system board information      | If there is no GUID information, the system board is at fault and should be replaced.                                                                                                    |
| Client ID   | Information from server               | If there is no Client ID information, there is no network connection. Possible causes are a bad cable, the server is down, or a bad system board. Contact the Call Center for service for the bad system board. |
| MASK        | Information from server               | If there is no MASK information, there is<br>no network connection. Possible<br>causes are a bad cable, the server is                                                                                           |

Table 7-6 No-disc (no-flash) computer troubleshooting (continued)

| Item    | Information             | Action                                                                                                    |
|---------|-------------------------|----------------------------------------------------------------------------------------------------|
|         |                         | down, or a bad system board. Contact the Call Center for service for the bad system board.                                                                                                    |
| DHCP IP | Information from server | If there is no DHCP IP information, there is no network connection. Possible causes are a bad cable, the server is down, or a bad system board. Contact the Call Center for service for the bad system board. |

If you are running a Microsoft® RIS PXE environment, go to step 2.

If you are running a Linux® environment, go to step 3.

2. If you are running a Microsoft RIS PXE environment, press the f12 key to activate the network service boot as soon as the DHCP IP information shows on the screen.

If the computer does not boot to the network, the server is not configured to PXE.

If you miss the F12 cue, the system tries to boot to the ATA flash that is not present. The message on the screen reads "ERROR: Non-system disk or disk error. Replace and press any key when ready."

Pressing any key restarts the boot cycle.

3. If you are running a Linux environment, an error message shows on the screen if there is no Client IP: "ERROR: Non-system disk or disk error. Replace and press any key when ready."

### **Configuring a PXE server**

All PXE software is supported by authorized service providers on a warranty or service contract basis.

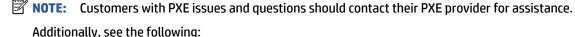

- For Windows Server 2008 R2: <a href="http://technet.microsoft.com/en-us/library/7d837d88-6d8e-420c-b68fa5b4baeb5248.aspx">http://technet.microsoft.com/en-us/library/7d837d88-6d8e-420c-b68fa5b4baeb5248.aspx</a>

- For Windows Server 2012: http://technet.microsoft.com/en-us/library/jj648426.aspx

Before you configure a PXE server, the following services must be running, and they can be running on different servers:

- Domain Name Service (DNS)
- 2. Remote Installation Services (RIS)

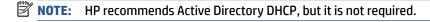

### Using HP ThinUpdate to restore the image

HP ThinUpdate allows you to download images and add-ons from HP, capture an HP thin client image, and create bootable USB flash drives for image deployment.

HP ThinUpdate is preinstalled on some HP thin clients, and it is also available as an add-on at http://www.hp.com/support.

- The Image Downloads feature lets you download an image from HP to either local storage or a USB flash drive. The USB flash drive option creates a bootable USB flash drive that you can use to deploy the image to other thin clients.
- The Image Capture feature lets you capture an image from an HP thin client and save it to a USB flash. drive that you can use to deploy the image to other thin clients.
- The Add-on Downloads feature lets you download add-ons from HP to either local storage or a USB flash drive.
- The USB Drive Management feature lets you do the following tasks:
  - Create a bootable USB flash drive from an image file on local storage
  - Copy an .ibr image file from a USB flash drive to local storage
  - Restore a USB flash drive layout

You can use a bootable USB flash drive created with HP ThinUpdate to deploy an HP thin client image to another HP thin client of the same model with the same operating system.

#### **System requirements**

To create a recovery device for the purpose of reflashing or restoring the software image on the flash, you need:

- One or more HP thin clients.
- USB flash device in the following size or larger:
  - ThinPro: 8 GB
  - Windows 10 IoT (if using the USB format): 32 GB

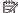

**NOTE:** Optionally, you can use the tool on a Windows computer.

This restore method will not work with all USB flash devices. USB flash devices that do not show up as removable drive in Windows do not support this restore method. USB flash devices with multiple partitions generally do not support this restore method. The range of USB flash devices available on the market is constantly changing. Not all USB flash devices have been tested with the HP Thin Client Imaging Tool.

# **Device management**

The thin client includes a license for HP Device Manager and has a Device Manager agent preinstalled.

HP Device Manager is a thin client-optimized management tool used to manage the full life cycle of HP thin clients to include Discovery, Asset Management, Deployment, and Configuration. For more information about HP Device Manager, go to www.hp.com/go/hpdm.

If you want to manage the thin client with other management tools such as Microsoft SCCM or LANDesk, go to www.hp.com/go/clientmanagement for more information.

# 8 Backing up, restoring, and recovering

You can use Windows tools or HP software to back up your information, create a restore point, reset your computer, create recovery media, or restore your computer to its factory state. Performing these standard procedures can return your computer to a working state faster.

**IMPORTANT:** If you will be performing recovery procedures on a tablet, the tablet battery must be at least 70% charged before you start the recovery process.

**IMPORTANT:** For a tablet with a detachable keyboard, connect the tablet to the keyboard base before beginning any recovery process.

# Backing up information and creating recovery media

These methods of creating recovery media and backups are available on select products only.

#### Using Windows tools for backing up

HP recommends that you back up your information immediately after initial setup. You can do this task either using Windows Backup locally with an external USB drive or using online tools.

- IMPORTANT: Windows is the only option that allows you to back up your personal information. Schedule regular backups to avoid information loss.
- NOTE: If computer storage is 32 GB or less, Microsoft® System Restore is disabled by default.

# Using the HP Cloud Recovery Download Tool to create recovery media (select products only)

You can use the HP Cloud Recovery Download Tool to create HP Recovery media on a bootable USB flash drive.

#### For details:

- ▲ Go to <a href="http://www.hp.com/support">http://www.hp.com/support</a>, search for HP Cloud Recovery, and then select the result that matches the type of computer that you have.
- NOTE: If you cannot create recovery media yourself, contact support to obtain recovery discs. Go to <a href="http://www.hp.com/support">http://www.hp.com/support</a>, select your country or region, and then follow the on-screen instructions.
- **IMPORTANT:** HP recommends that you follow the <u>Restoring and recovery methods on page 77</u> to restore your computer before you obtain and use the HP recovery discs. Using a recent backup can return your machine to a working state sooner than using the HP recovery discs. After the system is restored, reinstalling all the operating system software released since your initial purchase can be a lengthy process.

# Restoring and recovering your system

You have several tools available to recover your system both within and outside of Windows if the desktop cannot load.

HP recommends that you attempt to restore your system using the <u>Restoring and recovery methods</u> on page 77.

#### Creating a system restore

System Restore is available in Windows. The System Restore software can automatically or manually create restore points, or snapshots, of the system files and settings on the computer at a particular point.

When you use System Restore, it returns your computer to its state at the time you made the restore point. Your personal files and documents should not be affected.

#### Restoring and recovery methods

After you run the first method, test to see whether the issue still exists before you proceed to the next method, which might now be unnecessary.

- Run a Microsoft System Restore.
- Run Reset this PC.
  - **NOTE:** The options **Remove everything** and then **Fully clean the drive** can take several hours to complete and leave no information on your computer. It is the safest way to reset your computer before you recycle it.
- Recover using HP Recovery media. For more information, see Recovering using HP Recovery media on page 77.

For more information about the first two methods, see the Get Help app:

Select the **Start** button, select the **Get Help** app, and then enter the task you want to perform.

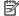

NOTE: You must be connected to the internet to access the Get Help app.

#### Recovering using HP Recovery media

You can use HP Recovery media to recover the original operating system and software programs that were installed at the factory. On select products, it can be created on a bootable USB flash drive using the HP Cloud Recovery Download Tool.

For details, see Using the HP Cloud Recovery Download Tool to create recovery media (select products only) on page 76.

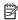

NOTE: If you cannot create recovery media yourself, contact support to obtain recovery discs. Go to http://www.hp.com/support, select your country or region, and then follow the on-screen instructions.

To recover your system:

Insert the HP Recovery media, and then restart the computer.

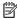

NOTE: HP recommends that you follow the Restoring and recovery methods on page 77 to restore your computer before you obtain and use the HP recovery discs. Using a recent backup can return your machine to a working state sooner than using the HP recovery discs. After the system is restored, reinstalling all the operating system software released since your initial purchase can be a lengthy process.

### Changing the computer boot order

If your computer does not restart using the HP Recovery media, you can change the computer boot order, the order of devices listed in BIOS for startup information. You can select an optical drive or a USB flash drive, depending on the location of your HP Recovery media.

IMPORTANT: For a tablet with a detachable keyboard, connect the tablet to the keyboard base before beginning these steps.

To change the boot order:

- 1. Insert the HP Recovery media.
- 2. Access the system **Startup** menu.
  - For computers or tablets with keyboards attached, turn on or restart the computer or tablet, quickly press esc. and then press f9 for boot options.
  - For tablets without keyboards, turn on or restart the tablet, quickly press and hold the volume up button, and then select f9.

- or -

Turn on or restart the tablet, quickly press and hold the volume down button, and then select f9.

**3.** Select the optical drive or USB flash drive from which you want to boot, and then follow the on-screen instructions.

#### **Using HP Sure Recover (select products only)**

Select computer models are configured with HP Sure Recover, a PC operating system (OS) recovery solution built into the hardware and software. HP Sure Recover can fully restore the HP OS image without installed recovery software.

Using HP Sure Recover, an administrator or user can restore the system and install:

- Latest version of the operating system
- Platform-specific device drivers
- Software applications, in the case of a custom image

To access the latest documentation for HP Sure Recover, go to <a href="http://www.hp.com/support">http://www.hp.com/support</a>. Follow the onscreen instructions to find your product and locate your documentation.

# 9 Using HP PC Hardware Diagnostics

You can use the HP PC Hardware Diagnostics utility to determine whether your computer hardware is running properly. The three versions are HP PC Hardware Diagnostics Windows, HP PC Hardware Diagnostics UEFI (Unified Extensible Firmware Interface), and (for select products only) Remote HP PC Hardware Diagnostics UEFI, a firmware feature.

# Using HP PC Hardware Diagnostics Windows (select products only)

HP PC Hardware Diagnostics Windows is a Windows-based utility that allows you to run diagnostic tests to determine whether the computer hardware is functioning properly. The tool runs within the Windows operating system to diagnose hardware failures.

If HP PC Hardware Diagnostics Windows is not installed on your computer, first you must download and install it. To download HP PC Hardware Diagnostics Windows, see <a href="Downloading HP PC Hardware Diagnostics">Downloading HP PC Hardware Diagnostics</a> Windows on page 80.

#### Using an HP PC Hardware Diagnostics Windows hardware failure ID code

When HP PC Hardware Diagnostics Windows detects a failure that requires hardware replacement, a 24-digit Failure ID code is generated.

- ▲ Depending on the instructions on the screen, choose one of these options:
  - If failure ID link is displayed, select the link and follow the on-screen instructions.
  - If instructions for calling support are displayed. Follow those instructions.

#### **Accessing HP PC Hardware Diagnostics Windows**

After HP PC Hardware Diagnostics Windows is installed, you can access it from HP Help and Support, HP Support Assistant, or the Start menu.

#### Accessing HP PC Hardware Diagnostics Windows from HP Help and Support (select products only)

After HP PC Hardware Diagnostics Windows is installed, follow these steps to access it from HP Help and Support.

- 1. Select the **Start** button, and then select **HP Help and Support**.
- 2. Select HP PC Hardware Diagnostics Windows.
- When the tool opens, select the type of diagnostic test that you want to run, and then follow the onscreen instructions.
- **NOTE:** To stop a diagnostic test, select **Cancel**.

#### **Accessing HP PC Hardware Diagnostics Windows from Support Assistant**

After HP PC Hardware Diagnostics Windows is installed, follow these steps to access it from HP Support Assistant.

1. Type support in the taskbar search box, and then select the HP Support Assistant app.

- or -

Select the guestion mark icon in the taskbar.

- Select Troubleshooting and fixes.
- 3. Select Diagnostics, and then select HP PC Hardware Diagnostics Windows.
- 4. When the tool opens, select the type of diagnostic test that you want to run, and then follow the onscreen instructions.
- **NOTE:** To stop a diagnostic test, select **Cancel**.

#### Accessing HP PC Hardware Diagnostics Windows from the Start menu (select products only)

After HP PC Hardware Diagnostics Windows is installed, follow these steps to access it from the Start menu.

- 1. Select the Start button.
- Right-click HP PC Hardware Diagnostics for Windows, select More, and then select Run as administrator.
- When the tool opens, select the type of diagnostic test that you want to run, and then follow the onscreen instructions.
- NOTE: To stop a diagnostic test, select **Cancel**.

#### Downloading HP PC Hardware Diagnostics Windows

The HP PC Hardware Diagnostics Windows downloading instructions are provided in English only. You must use a Windows computer to download this tool because only .exe files are provided.

#### Downloading the latest HP PC Hardware Diagnostics Windows version from HP

To download HP PC Hardware Diagnostics Windows from HP, follow these steps.

- 1. Go to <a href="http://www.hp.com/go/techcenter/pcdiags">http://www.hp.com/go/techcenter/pcdiags</a>. The HP PC Diagnostics home page is displayed.
- Select Download HP Diagnostics Windows, and then select a location on your computer or a USB flash drive.

The tool downloads to the selected location.

#### Downloading the HP PC Hardware Diagnostics Windows from the Microsoft Store

You can download the HP PC Hardware Diagnostics Windows from the Microsoft Store.

- 1. Select the Microsoft Store app on your desktop or enter Microsoft Store in the taskbar search box.
- 2. Enter HP PC Hardware Diagnostics Windows in the Microsoft Store search box.
- 3. Follow the on-screen directions.

The tool downloads to the selected location.

# Downloading HP Hardware Diagnostics Windows by product name or number (select products only)

You can download HP PC Hardware Diagnostics Windows by product name or number.

NOTE: For some products, you might have to download the software to a USB flash drive by using the product name or number.

- 1. Go to http://www.hp.com/support.
- Select Software and Drivers, select your type of product, and then enter the product name or number in the search box that is displayed.
- In the Diagnostics section, select Download, and then follow the on-screen instructions to select the specific Windows diagnostics version to be downloaded to your computer or USB flash drive.

The tool downloads to the selected location.

#### **Installing HP PC Hardware Diagnostics Windows**

To install HP PC Hardware Diagnostics Windows, navigate to the folder on your computer or the USB flash drive where the .exe file downloaded, double-click the .exe file, and then follow the on-screen instructions.

# **Using HP PC Hardware Diagnostics UEFI**

HP PC Hardware Diagnostics UEFI (Unified Extensible Firmware Interface) allows you to run diagnostic tests to determine whether the computer hardware is functioning properly. The tool runs outside the operating system so that it can isolate hardware failures from issues that are caused by the operating system or other software components.

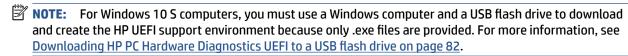

If your PC does not start in Windows, you can use HP PC Hardware Diagnostics UEFI to diagnose hardware issues.

#### Using an HP PC Hardware Diagnostics UEFI hardware failure ID code

When HP PC Hardware Diagnostics UEFI detects a failure that requires hardware replacement, a 24-digit Failure ID code is generated.

For assistance in solving the problem:

▲ Select **Contact HP**, accept the HP privacy disclaimer, and then use a mobile device to scan the Failure ID code that appears on the next screen. The HP Customer Support - Service Center page appears with your Failure ID and product number automatically filled in. Follow the on-screen instructions.

- or -

Contact support, and provide the Failure ID code.

NOTE: To start diagnostics on a convertible computer, your computer must be in notebook mode, and you must use the attached keyboard.

NOTE: If you need to stop a diagnostic test, press esc.

### Starting HP PC Hardware Diagnostics UEFI

To start HP PC Hardware Diagnostics UEFI, follow this procedure.

- 1. Turn on or restart the computer, and quickly press esc.
- Press f2.

The BIOS searches three places for the diagnostic tools, in the following order:

a. Connected USB flash drive

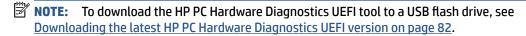

- **b.** Hard drive
- c. BIOS
- **3.** When the diagnostic tool opens, select a language, select the type of diagnostic test you want to run, and then follow the on-screen instructions.

#### Downloading HP PC Hardware Diagnostics UEFI to a USB flash drive

Downloading HP PC Hardware Diagnostics UEFI to a USB flash drive can be useful in some situations.

- HP PC Hardware Diagnostics UEFI is not included in the preinstallation image.
- HP PC Hardware Diagnostics UEFI is not included in the HP Tool partition.
- The hard drive is damaged.

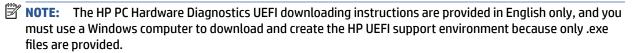

#### Downloading the latest HP PC Hardware Diagnostics UEFI version

To download the latest HP PC Hardware Diagnostics UEFI version to a USB flash drive, follow this procedure.

- 1. Go to http://www.hp.com/go/techcenter/pcdiags. The HP PC Diagnostics home page is displayed.
- 2. Select **Download HP Diagnostics UEFI**, and then select **Run**.

# Downloading HP PC Hardware Diagnostics UEFI by product name or number (select products only)

You can download HP PC Hardware Diagnostics UEFI by product name or number (select products only) to a USB flash drive.

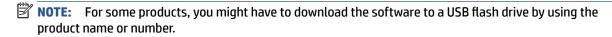

- **1. Go to** http://www.hp.com/support.
- 2. Enter the product name or number, select your computer, and then select your operating system.
- In the Diagnostics section, follow the on-screen instructions to select and download the specific UEFI Diagnostics version for your computer.

# Using Remote HP PC Hardware Diagnostics UEFI settings (select products only)

Remote HP PC Hardware Diagnostics UEFI is a firmware (BIOS) feature that downloads HP PC Hardware Diagnostics UEFI to your computer. It can then execute the diagnostics on your computer, and it might upload results to a preconfigured server.

For more information about Remote HP PC Hardware Diagnostics UEFI, go to <a href="http://www.hp.com/go/techcenter/pcdiags">http://www.hp.com/go/techcenter/pcdiags</a>, and then select **Find out more**.

#### **Downloading Remote HP PC Hardware Diagnostics UEFI**

HP Remote PC Hardware Diagnostics UEFI is also available as a SoftPaq that you can download to a server.

#### Downloading the latest Remote HP PC Hardware Diagnostics UEFI version

You can download the latest HP PC Hardware Diagnostics UEFI version to a USB flash drive.

- 1. Go to <a href="http://www.hp.com/go/techcenter/pcdiags">http://www.hp.com/go/techcenter/pcdiags</a>. The HP PC Diagnostics home page is displayed.
- 2. Select **Download Remote Diagnostics**, and then select **Run**.

#### Downloading Remote HP PC Hardware Diagnostics UEFI by product name or number

You can download HP Remote PC Hardware Diagnostics UEFI by product name or number.

- **NOTE:** For some products, you might have to download the software by using the product name or number.
  - 1. Go to http://www.hp.com/support.
  - Select Software and Drivers, select your type of product, enter the product name or number in the search box that is displayed, select your computer, and then select your operating system.
  - In the Diagnostics section, follow the on-screen instructions to select and download the Remote UEFI version for the product.

#### **Customizing Remote HP PC Hardware Diagnostics UEFI settings**

Using the Remote HP PC Hardware Diagnostics setting in Computer Setup (BIOS), you can perform several customizations.

- Set a schedule for running diagnostics unattended. You can also start diagnostics immediately in interactive mode by selecting Execute Remote HP PC Hardware Diagnostics.
- Set the location for downloading the diagnostic tools. This feature provides access to the tools from the HP website or from a server that has been preconfigured for use. Your computer does not require the traditional local storage (such as a hard drive or USB flash drive) to run remote diagnostics.
- Set a location for storing the test results. You can also set the user name and password that you use for uploads.
- Display status information about the diagnostics run previously.

To customize Remote HP PC Hardware Diagnostics UEFI settings, follow these steps:

- 1. Turn on or restart the computer, and when the HP logo appears, press f10 to enter Computer Setup.
- **2.** Select **Advanced**, and then select **Settings**.

- 3. Make your customization selections.
- 4. Select Main, and then Save Changes and Exit to save your settings.

Your changes take effect when the computer restarts.

### Computer Setup (BIOS), TPM, and HP Sure 10 Start

HP provides several tools to help set up and protect your computer.

### **Using Computer Setup**

Computer Setup, or Basic Input/Output System (BIOS), controls communication between all the input and output devices on the system (such as hard drives, display, keyboard, mouse, and printer). Computer Setup includes settings for types of devices installed, the startup sequence of the computer, and amount of system and extended memory.

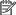

NOTE: Use extreme care when making changes in Computer Setup. Errors can prevent the computer from operating properly.

To start Computer Setup, turn on or restart the computer, and when the HP logo appears, press f10 to enter Computer Setup.

#### **Navigating and selecting in Computer Setup**

You can navigate and select in Computer Setup using one or more methods.

- To select a menu or a menu item, use the tab key and the keyboard arrow keys and then press enter, or use a pointing device to select the item.
- To scroll up and down, select the up arrow or the down arrow in the upper-right corner of the screen, or use the up arrow key or the down arrow key on the keyboard.
- To close open dialog boxes and return to the main Computer Setup screen, press esc, and then follow the on-screen instructions.

To exit Computer Setup, choose one of the following methods:

To exit Computer Setup menus without saving your changes, select Main, select Ignore Changes and Exit. and then select Yes.

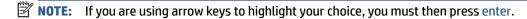

To save your changes and exit Computer Setup menus, select **Main**, select **Save Changes and Exit**, and then select Yes.

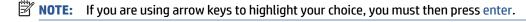

Your changes go into effect when the computer restarts.

### Restoring factory settings in Computer Setup

To return all settings in Computer Setup to the values that were set at the factory, follow these steps.

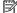

**NOTE:** Restoring defaults will not change the hard drive mode.

- Start Computer Setup. See Using Computer Setup on page 85.
- Select Main, select Apply Factory Defaults and Exit, and then select Yes.
- **NOTE:** If you are using arrow keys to highlight your choice, you must then press enter.
- NOTE: On select products, the selections might display **Restore Defaults** instead of **Apply Factory Defaults and Exit**.

Your changes go into effect when the computer restarts.

NOTE: Your password settings and security settings are not changed when you restore the factory settings.

#### **Updating the BIOS**

Updated versions of the BIOS might be available on the HP website. Most BIOS updates on the HP website are packaged in compressed files called *SoftPags*.

Some download packages contain a file named Readme.txt, which contains information regarding installing and troubleshooting the file.

#### **Determining the BIOS version**

To decide whether you need to update Computer Setup (BIOS), first determine the BIOS version on your computer.

You can access BIOS version information (also known as *ROM date* and *System BIOS*) by pressing fn+esc (if you are already in Windows) or by using Computer Setup.

- 1. Start Computer Setup. See Using Computer Setup on page 85.
- **2.** Select **Main**, and then select **System Information**.
- To exit Computer Setup menus without saving your changes, select Main, select Ignore Changes and Exit. and then select Yes.
- **NOTE:** If you are using arrow keys to highlight your choice, you must then press enter.

To check for later BIOS versions, see Preparing for a BIOS update on page 86.

#### Preparing for a BIOS update

Be sure to follow all prerequisites before downloading and installing a BIOS update.

IMPORTANT: To reduce the risk of damage to the computer or an unsuccessful installation, download and install a BIOS update only when the computer is connected to reliable external power using the AC adapter. Do not download or install a BIOS update while the computer is running on battery power, docked in an optional docking device, or connected to an optional power source. During the download and installation, follow these instructions:

Do not disconnect power on the computer by unplugging the power cord from the AC outlet.

Do not shut down the computer or initiate Sleep.

Do not insert, remove, connect, or disconnect any device, cable, or cord.

#### **Downloading a BIOS update**

After you review the prerequisites, you can check for and download BIOS updates.

1. Type support in the taskbar search box, and then select the HP Support Assistant app.

- or -

Select the question mark icon in the taskbar.

- 2. Select **Updates**, and then select **Check for updates and messages**.
- 3. Follow the on-screen instructions.
- **4.** At the download area, follow these steps:
  - a. Identify the most recent BIOS update and compare it to the BIOS version currently installed on your computer. Make a note of the date, name, or other identifier. You might need this information to locate the update later, after it has been downloaded to your hard drive.
  - **b.** Follow the on-screen instructions to download your selection to the hard drive.

Make a note of the path to the location on your hard drive where the BIOS update is downloaded. You will need to access this path when you are ready to install the update.

NOTE: If you connect your computer to a network, consult the network administrator before installing any software updates, especially system BIOS updates.

#### **Installing a BIOS update**

BIOS installation procedures vary. Follow any instructions that are displayed on the screen after the download is complete. If no instructions are displayed, follow these steps.

- 1. Type file in the taskbar search box, and then select **File Explorer**.
- Select your hard drive designation. The hard drive designation is typically Local Disk (C:).
- Using the hard drive path you recorded earlier, open the folder that contains the update.
- **4.** Double-click the file that has an .exe extension (for example, *filename*.exe).

The BIOS installation begins.

5. Complete the installation by following the on-screen instructions.

NOTE: After a message on the screen reports a successful installation, you can delete the downloaded file from your hard drive.

#### Changing the boot order using the f9 prompt

To dynamically choose a boot device for the current startup sequence, follow these steps.

- 1. Access the Boot Device Options menu:
  - Turn on or restart the computer, and when the HP logo appears, press f9 to enter the Boot Device Options menu.
- 2. Select a boot device, press enter, and then follow the on-screen instructions.

# TPM BIOS settings (select products only)

TPM provides additional security for your computer. You can modify the TPM settings in Computer Setup (BIOS).

IMPORTANT: Before enabling Trusted Platform Module (TPM) functionality on this system, you must ensure that your intended use of TPM complies with relevant local laws, regulations and policies, and approvals or licenses must be obtained if applicable. For any compliance issues arising from your operation or usage of TPM that violates the previously mentioned requirement, you shall bear all the liabilities wholly and solely. HP will not be responsible for any related liabilities.

NOTE: If you change the TPM setting to Hidden, TPM is not visible in the operating system.

To access TPM settings in Computer Setup:

- 1. Start Computer Setup. See Using Computer Setup on page 85.
- Select Security, select TPM Embedded Security, and then follow the on-screen instructions.

# **Using HP Sure Start (select products only)**

Select computer models are configured with HP Sure Start, a technology that monitors the computer's BIOS for attacks or corruption. If the BIOS becomes corrupted or is attacked, HP Sure Start automatically restores the BIOS to its previously safe state, without user intervention.

HP Sure Start is configured and already enabled so that most users can use the HP Sure Start default configuration. Advanced users can customize the default configuration.

To access the latest documentation on HP Sure Start, go to <a href="http://www.hp.com/support">http://www.hp.com/support</a>. Select **Find your product**, and then follow the on-screen instructions.

# 11 Specifications

This chapter provides specifications for your computer.

# **Computer specifications**

This section provides specifications for your computer. When traveling with your computer, the computer dimensions and weights, as well as input power ratings and operating specifications, provide helpful information.

Table 11-1 Computer specifications

|                                        | Metric                    | U.S.                |  |
|----------------------------------------|---------------------------|---------------------|--|
| Dimensions                             |                           |                     |  |
| Width                                  | 307.6 mm                  | 12.11 in            |  |
| Depth                                  | 204.5 mm                  | 8.05 in             |  |
| Height (400 nit panel and above)       | 17.95 mm                  | 0.71 in             |  |
| Height (250 nit panel)                 | 19.2 mm                   | 0.76 in             |  |
| Weight                                 |                           |                     |  |
| 400 nit panel, no WWAN, 42 Whr battery | 0.999 kg                  | 2.20 lbs            |  |
| 400 nit panel, WWAN, 53 Whr battery    | 1.079 kg                  | 2.38 lbs            |  |
| 250 nit panel, no WWAN, 53 Whr battery | 1.149 kg                  | 2.53 lbs            |  |
| Input power                            |                           |                     |  |
| Operating voltage and current          | 19.5 V dc @ 2.31 A – 45 W |                     |  |
|                                        | 19.5 V dc @ 3.33 A – 65 W |                     |  |
| Temperature                            |                           |                     |  |
| Operating                              | 5°C to 35°C               | 41°F to 95°F        |  |
| Nonoperating                           | -20°C to 60°C             | −4°F to 140°F       |  |
| Relative humidity (noncondensing)      |                           |                     |  |
| Operating                              | 10% to 90%                |                     |  |
| Nonoperating                           | 5% to 95%                 | 5% to 95%           |  |
| Maximum altitude (unpressurized)       |                           |                     |  |
| Operating                              | –15 m to 3,048 m          | -50 ft to 10,000 ft |  |
| Nonoperating                           | –15 m to 12,192 m         | −50 ft to 40,000 ft |  |

**NOTE:** Applicable product safety standards specify thermal limits for plastic surfaces. The device operates well within this range of temperatures.

# 33.8 cm (13.3 in) display specifications

This section provides specifications for your display.

Table 11-2 Display specifications

|                         | Metric                      | U.S.    |
|-------------------------|-----------------------------|---------|
| Active diagonal size    | 33.8 cm                     | 13.3 in |
| Resolution              | 1920 × 1080                 |         |
| Surface treatment       | Antiglare                   |         |
| Brightness              | 250 nits (45% CG panels)    |         |
|                         | 400 nits (sRGB 100% panels) |         |
|                         | 1000 nits (72% CG panels)   |         |
| Viewing angle           | UWVA                        |         |
| Backlight               | LED                         |         |
| Display panel interface | eDP                         |         |

# **Solid-state drive specifications**

This section provides specifications for your solid-state drives.

Table 11-3 Solid-state drive specifications

|                                   | 256 GB*            | 512 GB*                       | 1 TB*              |
|-----------------------------------|--------------------|-------------------------------|--------------------|
| Dimensions                        |                    |                               |                    |
| Height                            | 1.0 mm             | 1.0 mm                        | 1.0 mm             |
| Length                            | 50.8 mm            | 50.8 mm                       | 50.8 mm            |
| Width                             | 28.9 mm            | 28.9 mm                       | 28.9 mm            |
| Weight                            | < 10 g             | < 10 g                        | < 10 g             |
| Interface type                    | PCle               | PCle                          | PCIe               |
| Ready time, maximum (to not busy) | 1.0 ms             | < 1.0 ms                      | 1.0 ms             |
| Access times, logical             | 0.1 ms             | 0.1 ms                        | 0.1 ms             |
| Transfer rate                     |                    |                               |                    |
| Sequential read                   | up to 2150 MB/s    | up to 2150 MB/s               | up to 2150 MB/s    |
| Random read                       | Up to 300,000 IOPs | Up to 300,000 IOPs            | Up to 300,000 IOPs |
| Sequential write                  | up to 1550 MB/s    | up to 1550 MB/s               | up to 1550 MB/s    |
| Random write                      | Up to 100,000 IOPs | Up to 100,000 IOPs            | Up to 100,000 IOPs |
| Total logical sectors             | 468,883,296        | 1,000,215,216                 | 1,500,336,388      |
| Operating temperature             |                    | <b>0°C to 70°C</b> (32°F to 1 | 58°F)              |

Table 11-3 Solid-state drive specifications (continued)

|                                                            | 256 GB*             | 512 GB*                     | 1 TB*                              |
|------------------------------------------------------------|---------------------|-----------------------------|------------------------------------|
| *1 GB = 1 billion bytes when referring to hard drive stora | ge capacity. Actual | accessible capacity is less | s. Actual drive specifications can |

differ slightly.

**NOTE:** Certain restrictions and exclusions apply. Contact support for details.

# **Solid-state drive specifications (SATA-3)**

This section provides specifications for your solid-state drive.

Table 11-4 Solid-state drive specifications

|                                   | 128 GB*                            |
|-----------------------------------|------------------------------------|
| Dimensions                        |                                    |
| Height                            | 1.35 mm                            |
| Weight                            | < 10 g                             |
| Interface type                    | SATA-3                             |
| Ready time, maximum (to not busy) | 1.0 ms                             |
| Access times, logical             | 0.1 ms                             |
| Transfer rate                     | up to 540 MB/s                     |
| Total logical sectors             | 234,441,648                        |
| Operating temperature             | <b>0°C to 70°C</b> (32°F to 158°F) |

<sup>\*1</sup> GB = 1 billion bytes when referring to hard drive storage capacity. Actual accessible capacity is less. Actual drive specifications can differ slightly.

**NOTE:** Certain restrictions and exclusions apply. Contact support for details.

# 12 Statement of memory volatility

For general information regarding nonvolatile memory in HP business computers, and to restore nonvolatile memory that can contain personal data after the system has been turned off and the hard drive has been removed, use these instructions.

HP business computer products that use Intel®-based or AMD®-based system boards contain volatile DDR memory. The amount of nonvolatile memory present in the system depends upon the system configuration. Intel-based and AMD-based system boards contain nonvolatile memory subcomponents as originally shipped from HP, with the following assumptions:

- No subsequent modifications were made to the system.
- No applications, features, or functionality were added to or installed on the system.

Following system shutdown and removal of all power sources from an HP business computer system, personal data can remain on volatile system memory (DIMMs) for a finite period of time and also remains in nonvolatile memory. Use the following steps to remove personal data from the computer, including the nonvolatile memory found in Intel-based and AMD-based system boards.

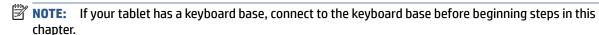

# **Current BIOS steps**

Use these instructions to restore nonvolatile memory.

- Follow these steps to restore the nonvolatile memory that can contain personal data. Restoring or reprogramming nonvolatile memory that does not store personal data is neither necessary nor recommended.
  - **a.** Turn on or restart the computer, and then quickly press esc.
  - **NOTE:** If the system has a BIOS administrator password, enter the password at the prompt.
  - Select Main, select Apply Factory Defaults and Exit, and then select Yes to load defaults. The computer restarts.
  - **c.** During the restart, press esc while the "Press the ESC key for Startup Menu" message is displayed at the bottom of the screen.
    - NOTE: If the system has a BIOS administrator password, enter the password at the prompt.
  - Select the Security menu, select Restore Security Settings to Factory Defaults, and then select
     Yes to restore security level defaults. The computer reboots.
  - During the reboot, press esc while the "Press the ESC key for Startup Menu" message is displayed at the bottom of the screen.
  - NOTE: If the system has a BIOS administrator password, enter the password at the prompt.
  - **f.** If an asset or ownership tag is set, select the **Security** menu and scroll down to the **Utilities** menu. Select **System IDs**, and then select **Asset Tracking Number**. Clear the tag, and then make the selection to return to the prior menu.

- g. If a DriveLock password is set, select the Security menu, and scroll down to Hard Drive Utilities under the Utilities menu. Select Hard Drive Utilities, select DriveLock, and then clear the check box for DriveLock password on restart. Select OK to proceed.
- **h.** Select the **Main** menu, and then select **Reset BIOS Security to factory default**. Select **Yes** at the warning message. The computer reboots.
- i. During the reboot, press esc while the "Press the ESC key for Startup Menu" message is displayed at the bottom of the screen.
- NOTE: If the system has a BIOS administrator password, enter the password at the prompt.
- **j.** Select the **Main** menu, select **Apply Factory Defaults and Exit**, select **Yes** to save changes and exit, and then select **Shutdown**.
- Reboot the system. If the system has a Trusted Platform Module (TPM), fingerprint reader, or both, one or two prompts will appear—one to clear the TPM and the other to Reset Fingerprint Sensor. Press or tap f1 to accept or f2 to reject.
- **l.** Remove all power and system batteries for at least 24 hours.
- 2. Complete one of the following:
  - Remove and retain the storage drive.
    - or -
  - Clear the drive contents by using a third-party utility designed to erase data from an SSD.
    - or -
  - Clear the contents of the drive by using the following BIOS Setup Secure Erase command option steps:

If you clear data using Secure Erase, you cannot recover it.

- **a.** Turn on or restart the computer, and then quickly press esc.
- **b.** Select the **Security** menu and scroll down to the esc menu.
- c. Select Hard Drive Utilities.
- **d.** Under **Utilities**, select **Secure Erase**, select the hard drive storing the data you want to clear, and then follow the on-screen instructions to continue.
  - or -

Clear the contents of the drive using the following Disk Sanitizer commands steps:

- **i.** Turn on or restart the computer, and then quickly press esc.
- ii. Select the **Security** menu and scroll down to the **Utilities** menu.
- iii. Select Hard Drive Utilities.
- iv. Under **Utilities**, select **Disk Sanitizer**, select the hard drive with the data that you want to clear, and then follow the on-screen instructions to continue.
- NOTE: The amount of time it takes for Disk Sanitizer to run can take several hours. Plug the computer into an AC outlet before starting.

# Nonvolatile memory usage

Use this table to troubleshooting nonvolatile memory usage.

Table 12-1 Troubleshooting steps for nonvolatile memory usage

| Nonvolatile<br>memory type                                                    | Amount (Size)                                                                                   | Does this<br>memory<br>store<br>customer<br>data? | Does this<br>memory<br>retain data<br>when power<br>is removed? | What is the purpose of this memory?                                                                                                    | How is data entered into this memory?                                                                                                    | How is this memory write-protected?                                                                                                    |
|-------------------------------------------------------------------------------|-------------------------------------------------------------------------------------------------|---------------------------------------------------|-----------------------------------------------------------------|----------------------------------------------------------------------------------------------------|----------------------------------------------------------------------------------------------------|----------------------------------------------------------------------------------------------------|
| HP Sure Start flash<br>(select models<br>only)                                | 8 MB                                                                                            | No                                                | Yes                                                             | Provides protected backup of critical System BIOS code, EC firmware, and critical computer configuration data for select platforms that support HP Sure Start. | Data cannot be written to this device via the host processor. The content is managed solely by the HP Sure Start Embedded Controller.                                                            | This memory is protected<br>by the HP Sure Start<br>Embedded Controller.                                                                                                    |
|                                                                               |                                                                                                 |                                                   |                                                                 | For more information, see <u>Using HP</u> <u>Sure Start</u> (select products only) on page 97.                                                                 |                                                                                                    |                                                                                                    |
| Real Time Clock<br>(RTC) battery<br>backed-up CMOS<br>configuration<br>memory | 256 bytes                                                                                       | No                                                | Yes                                                             | Stores system<br>date and time<br>and noncritical<br>data.                                                                                                    | RTC battery backed-up CMOS is programmed using Computer Setup (BIOS), or by changing the Windows date & time.                                                                                    | This memory is not write-<br>protected.                                                                                                    |
| Controller (NIC)<br>EEPROM                                                    | 64 KB (not<br>customer<br>accessible)                                                           | No                                                | Yes                                                             | Stores NIC<br>configuration<br>and NIC<br>firmware.                                                                                                    | NIC EEPROM is programmed using a utility from the NIC vendor that can be run from DOS.                                                                                                    | A utility must be used to write data to this memory and is available from the NIC vendor. Writing data to this ROM in an inappropriate manner will render the NIC nonfunctional. |
| DIMM Serial<br>Presence Detect<br>(SPD)<br>configuration data                 | 256 bytes per<br>memory<br>module, 128<br>bytes<br>programmable<br>(not customer<br>accessible) | No                                                | Yes                                                             | Stores memory<br>module<br>information.                                                                                                    | DIMM SPD is programmed by the memory vendor.                                                                                                    | Data cannot be written to this memory when the module is installed in a computer. The specific write-protection method varies by memory vendor.                                  |
| System BIOS                                                                   | 9 MB                                                                                            | Yes                                               | Yes                                                             | Stores system<br>BIOS code and<br>computer<br>configuration<br>data.                                                                                           | System BIOS code is programmed at the factory. Code is updated when the system BIOS is updated. Configuration data and settings are entered using the Computer Setup (BIOS) or a custom utility. | NOTE: Writing data to this ROM in an inappropriate manner can render the computer nonfunctional.  A utility must be used for writing data to this memory and is available        |

Table 12-1 Troubleshooting steps for nonvolatile memory usage (continued)

| Nonvolatile<br>memory type                                                                                                    | Amount (Size)               | Does this<br>memory<br>store<br>customer<br>data? | Does this<br>memory<br>retain data<br>when power<br>is removed? | What is the<br>purpose of this<br>memory?                                                   | How is data entered into this memory?                                                                                                    | How is this memory write-protected?                                                                                                    |
|----------------------------------------------------------------------------------------------------|-----------------------------|---------------------------------------------------|-----------------------------------------------------------------|---------------------------------------------------------------------------------------------|----------------------------------------------------------------------------------------------------|----------------------------------------------------------------------------------------------------|
|                                                                                                    |                             |                                                   |                                                                 |                                                                                             |                                                                                                    | on the HP website; go to http://www.hp.com/support. Select Find your product, and then follow the on-screen instructions.                                                                                                    |
| Intel Management Engine Firmware (present only in select Elite or Z models. For more information, go to http://www.hp.com/ support. Select Identify your product for manuals and specific product information, and then follow the on-screen instructions.) | 1.5 MB or 7 MB              | Yes                                               | Yes                                                             | Stores Management Engine Code, Settings, Provisioning Data and iAMT third-party data store. | Management Engine Code is programmed at the factory. Code is updated via Intel secure firmware update utility. Unique Provisioning Data can be entered at the factory or by an administrator using the Management Engine (MEBx) setup utility. The third-party data store contents can be populated by a remote management console or local applications that have been registered by an administrator to have access to the space. | The Intel chipset is configured to enforce hardware protection to block all direct read-write access to this area. An Intel utility must be used for updating the firmware. Only firmware updates digitally signed by Intel can be applied using this utility. |
| Bluetooth flash<br>(select products<br>only)                                                                                                    | 2 megabits                  | No                                                | Yes                                                             | Stores<br>Bluetooth<br>configuration<br>and firmware.                                       | Bluetooth flash is programmed at the factory. Tools for writing data to this memory are not publicly available but can be obtained from the silicon vendor.                                                                                                    | A utility must be used for writing data to this memory and is made available through newer versions of the driver whenever the flash requires an upgrade.                                                                                                    |
| 802.11 WLAN<br>EEPROM                                                                                                    | 4 kilobits to 8<br>kilobits | No                                                | Yes                                                             | Stores<br>configuration<br>and calibration<br>data.                                         | 802.11 WLAN EEPROM is programmed at the factory. Tools for writing data to this memory are not made public.                                                                                                    | A utility must be used for writing data to this memory and is typically not made available to the public unless a firmware upgrade is necessary to address a unique issue.                                                                                     |
| Camera (select<br>products only)                                                                                                    | 64 kilobits                 | No                                                | Yes                                                             | Stores camera<br>configuration<br>and firmware.                                             | Camera memory is programmed using a utility from the device manufacturer that can be run from Windows.                                                                                                    | A utility must be used for writing data to this memory and is typically not made available to the public unless a firmware upgrade is necessary to address a unique issue.                                                                                     |
| Fingerprint reader<br>(select products<br>only)                                                                                                    | 512 KB flash                | Yes                                               | Yes                                                             | Stores<br>fingerprint<br>templates.                                                         | Fingerprint reader memory is<br>programmed by user<br>enrollment in HP<br>ProtectTools Security<br>Manager.                                                                                                    | Only a digitally signed application can make the call to write to the flash.                                                                                                    |

### **Questions and answers**

Use this section to answer your questions about nonvolatile memory.

#### 1. How can the BIOS settings be restored (returned to factory settings)?

**IMPORTANT:** The restore defaults feature does not securely erase any data on your hard drive. See question and answer 6 for steps to securely erase data.

The restore defaults feature does not reset the Custom Secure Boot keys. See question and answer 7 for information about resetting the keys.

- **a.** Turn on or restart the computer, and then quickly press esc.
- b. Select Main, and then select Apply Factory Defaults and Exit.
- c. Follow the on-screen instructions.
- d. Select Main, select Save Changes and Exit, and then follow the on-screen instructions.

#### 2. What is a UEFI BIOS, and how is it different from a legacy BIOS?

The Unified Extensible Firmware Interface (UEFI) BIOS is an industry-standard software interface between the platform firmware and an operating system (OS). It replaces the older BIOS architecture but supports much of the legacy BIOS functionality.

Like the legacy BIOS, the UEFI BIOS provides an interface to display the system information and configuration settings and to change the configuration of your computer before an OS is loaded. BIOS provides a secure runtime environment that supports a Graphic User Interface (GUI). In this environment, you can use either a pointing device (touch screen, touchpad, pointing stick, or USB mouse) or the keyboard to navigate and make menu and configuration selections. The UEFI BIOS also contains basic system diagnostics.

The UEFI BIOS provides functionality beyond that of the legacy BIOS. In addition, the UEFI BIOS works to initialize the computer's hardware before loading and executing the OS; the runtime environment allows the loading and execution of software programs from storage devices to provide more functionality, such as advanced hardware diagnostics (with the ability to display more detailed system information) and advanced firmware management and recovery software.

HP has provided options in Computer Setup (BIOS) to allow you to run in legacy BIOS, if required by the operating system. Examples of this requirement would be if you upgrade or downgrade the OS.

#### 3. Where is the UEFI BIOS located?

The UEFI BIOS is located on a flash memory chip. You must use a utility to write to the chip.

# 4. What kind of configuration data is stored on the DIMM Serial Presence Detect (SPD) memory module? How would this data be written?

The DIMM SPD memory contains information about the memory module, such as size, serial number, data width, speed and timing, voltage, and thermal information. This information is written by the module manufacturer and stored on an EEPROM. You cannot write to this EEPROM when the memory module is installed in a computer. Third-party tools do exist that can write to the EEPROM when the memory module is not installed in a computer. Various third-party tools are available to read SPD memory.

#### 5. What is meant by "Restore the nonvolatile memory found in Intel-based system boards"?

This message relates to clearing the Real Time Clock (RTC) CMOS memory that contains computer configuration data.

6. How can the BIOS security be reset to factory defaults and erase the data?

**IMPORTANT:** Resetting results in the loss of information.

These steps do not reset Custom Secure Boot Keys. See question and answer 7 for information about resetting the keys.

- Turn on or restart the computer, and then quickly press esc.
- **b.** Select **Main**, and then select **Reset Security to Factory Defaults**.
- c. Follow the on-screen instructions.
- d. Select Main, select Save Changes and Exit, and then follow the on-screen instructions.

#### 7. How can the Custom Secure Boot Keys be reset?

Secure Boot is a feature to ensure that only authenticated code can start on a platform. If you enabled Secure Boot and created Custom Secure Boot Keys, disabling Secure Boot does not clear the keys. You must also select to clear the Custom Secure Boot Keys. Use the same Secure Boot access procedure that you used to create the Custom Secure Boot Keys, but select to clear or delete all Secure Boot Keys.

- **a.** Turn on or restart the computer, and then quickly press esc.
- Select the Security menu, select Secure Boot Configuration, and then follow the on-screen instructions.
- c. At the Secure Boot Configuration window, select Secure Boot, select Clear Secure Boot Keys, and then follow the on-screen instructions to continue.

# **Using HP Sure Start (select products only)**

Select computer models are configured with HP Sure Start, a technology that continuously monitors your computer's BIOS for attacks or corruption.

If the BIOS becomes corrupted or is attacked, HP Sure Start restores the BIOS to its previously safe state, without user intervention. Those select computer models ship with HP Sure Start configured and enabled. HP Sure Start is configured and already enabled so that most users can use the HP Sure Start default configuration. Advanced users can customize the default configuration.

To access the latest documentation on HP Sure Start, go to http://www.hp.com/support.

# 13 Power cord set requirements

This chapter provides power cord requirements for countries and regions.

The wide-range input feature of the computer permits it to operate from any line voltage from 100 V ac to 120 V ac, or from 220 V ac to 240 V ac.

The 3-conductor power cord set included with the computer meets the requirements for use in the country or region where the equipment is purchased.

Power cord sets for use in other countries or regions must meet the requirements of the country and region where the computer is used.

# **Requirements for all countries**

These power cord requirements are applicable to all countries and regions.

- The length of the power cord set must be at least 1.0 m (3.3 ft) and no more than 2.0 m (6.5 ft).
- All power cord sets must be approved by an acceptable accredited agency responsible for evaluation in the country or region where the power cord set will be used.
- The power cord sets must have a minimum current capacity of 10 A and a nominal voltage rating of 125 V ac or 250 V ac, as required by the power system of each country or region.
- The appliance coupler must meet the mechanical configuration of an EN 60 320/IEC 320 Standard Sheet C13 connector for mating with the appliance inlet on the back of the computer.

# Requirements for specific countries and regions

To determine power cord requirements for specific countries and regions, use this table.

Table 13-1 Power cord requirements for specific countries and regions

| Country/region | Accredited agency | Applicable note number |
|----------------|-------------------|------------------------|
| Argentina      | IRAM              | 1                      |
| Australia      | SAA               | 1                      |
| Austria        | OVE               | 1                      |
| Belgium        | CEBEC             | 1                      |
| Brazil         | ABNT              | 1                      |
| Canada         | CSA               | 2                      |
| Chile          | IMQ               | 1                      |
| Denmark        | DEMKO             | 1                      |
| Finland        | FIMKO             | 1                      |
| France         | UTE               | 1                      |
| Germany        | VDE               | 1                      |

Table 13-1 Power cord requirements for specific countries and regions (continued)

| Country/region             | Accredited agency | Applicable note number |
|----------------------------|-------------------|------------------------|
| India                      | BIS               | 1                      |
| Israel                     | SII               | 1                      |
| Italy                      | IMQ               | 1                      |
| Japan                      | JIS               | 3                      |
| Netherlands                | KEMA              | 1                      |
| New Zealand                | SANZ              | 1                      |
| Norway                     | NEMKO             | 1                      |
| People's Republic of China | CCC               | 4                      |
| Saudi Arabia               | SASO              | 7                      |
| Singapore                  | PSB               | 1                      |
| South Africa               | SABS              | 1                      |
| South Korea                | KTL               | 5                      |
| Sweden                     | SEMK0             | 1                      |
| Switzerland                | SEV               | 1                      |
| Taiwan                     | BSMI              | 6                      |
| Thailand                   | TISI              | 1                      |
| United Kingdom             | ASTA              | 1                      |
| United States              | UL                | 2                      |

- The flexible cord must be Type H05VV-F, 3-conductor, 0.75 mm<sup>2</sup> conductor size. Power cord set fittings (appliance coupler and wall plug) must bear the certification mark of the agency responsible for evaluation in the country or region where it will be used.
- The flexible cord must be Type SVT/SJT or equivalent, No. 18 AWG, 3-conductor. The wall plug must be a two-pole grounding type with a NEMA 5-15P (15 A, 125 V ac) or NEMA 6-15P (15 A, 250 V ac) configuration. CSA or C-UL mark. UL file number must be on each element.
- 3. The appliance coupler, flexible cord, and wall plug must bear a T mark and registration number in accordance with the Japanese Dentori Law. The flexible cord must be Type VCTF, 3-conductor, 0.75 mm<sup>2</sup> or 1.25 mm<sup>2</sup> conductor size. The wall plug must be a two-pole grounding type with a Japanese Industrial Standard C8303 (7 A, 125 V ac) configuration.
- 4. The flexible cord must be Type RVV, 3-conductor, 0.75 mm² conductor size. Power cord set fittings (appliance coupler and wall plug) must bear the CCC certification mark.
- 5. The flexible cord must be Type H05VV-F 3-conductor, 0.75 mm<sup>2</sup> conductor size. KTL logo and individual approval number must be on each element. Approval number and logo must be printed on a flag label.
- 6. The flexible cord must be Type HVCTF 3-conductor, 1.25 mm² conductor size. Power cord set fittings (appliance coupler, cable, and wall plug) must bear the BSMI certification mark.
- 7. For 127 V ac, the flexible cord must be Type SVT or SJT 3-conductor, 18 AWG, with plug NEMA 5-15P (15 A, 125 V ac), with UL and CSA or C-UL marks. For 240 V ac, the flexible cord must be Type H05VV-F 3-conductor, 0.75 mm² or 1.00 mm² conductor size, with plug BS 1363/A with BSI or ASTA marks.

#### Recycling 14

When a nonrechargeable or rechargeable battery has reached the end of its useful life, do not dispose of the battery in general household waste. Follow the local laws and regulations in your area for battery disposal.

HP encourages customers to recycle used electronic hardware, HP original print cartridges, and rechargeable batteries. For more information about recycling programs, see the HP website at <a href="http://www.hp.com/recycle">http://www.hp.com/recycle</a>.

# Index

| A                                   | Computer Setup                       | G                                   |
|-------------------------------------|--------------------------------------|-------------------------------------|
| AC adapters, spare part numbers 21  | navigating and selecting 85          | grounding methods 24, 25, 26        |
| accessory battery connector,        | restoring factory settings 85        | guidelines                          |
| identifying 12                      | starting 85                          | packaging 24, 28                    |
| audible codes 69                    | computer specifications 89           | transporting 24, 28                 |
|                                     | configuring a PXE server 74          | workstation 24                      |
| В                                   |                                      |                                     |
| backup, creating 76                 | D                                    | H                                   |
| backups 76                          | diagnostics and troubleshooting 67   | hard drive                          |
| battery cover, identifying 12       | discless troubleshooting 73          | specifications 89                   |
| battery lock, identifying 12        | display                              | hard drive, identifying 12          |
| battery release latch 12            | specifications 89, 90                | HDMI port, identifying 5            |
| beep codes 69                       | display assembly                     | heat sink                           |
| BIOS                                | subcomponents 18                     | removal 47                          |
| determining version 86              | display back cover                   | spare part numbers 47               |
| downloading an update 86, 87        | illustrated 18                       | hinge                               |
| updating 86                         | spare part number 18                 | illustrated 18                      |
| blinking lights 69                  | display bezel                        | spare part number 18                |
| Bluetooth label 12                  | illustrated 18                       | hinge cover                         |
| boot order                          | spare part number 18                 | illustrated 18                      |
| changing using the f9 prompt        | display cable                        | spare part number 18                |
| 87                                  | illustrated 18                       | HP PC Hardware Diagnostics UEFI     |
| boot order, changing 77             | spare part number 18                 | downloading 82                      |
| bottom 12                           | display components 6                 | starting 81                         |
| bottom cover                        | display panel                        | using 81                            |
| removal 29                          | illustrated 18                       | HP PC Hardware Diagnostics Windows  |
| spare part number 29                | spare part number 18                 | accessing 79, 80                    |
|                                     | docking connector, identifying 12    | downloading 80                      |
| C                                   |                                      | installing 81                       |
| Cable Kit                           | E                                    | using 79                            |
| spare part number 20                | electrostatic discharge (ESD) 24, 25 | HP Recovery media                   |
| camera 6                            | preventing damage 24, 25, 26         | recovery 77                         |
| identifying 6                       | error                                | HP Sure Recover 78                  |
| camera light, identifying 6         | codes 69                             | HP Sure Start 92, 97                |
| camera privacy cover, identifying 6 | error messages 70                    |                                     |
| cautions                            |                                      | I                                   |
| electrostatic discharge 24, 25      | F                                    | I/O bracket insert                  |
| components                          | fan                                  | spare part number 21                |
| bottom 12                           | removal 46                           | illustrated parts catalog 16        |
| display 6                           | spare part number 46                 | internal microphones, identifying 6 |
| keyboard area 7                     | fingerprint reader board             |                                     |
| left side 5                         | removal 44                           | K                                   |
| right side 4                        | spare part numbers 44                | keyboard                            |
| computer major components 16        | fingerprint reader insert            | product description 2               |
|                                     | spare part number 21                 |                                     |

| keyboard with top cover            | requirements for specific            | setup, order of 75                |
|------------------------------------|--------------------------------------|-----------------------------------|
| spare part numbers 65              | countries and regions 98             | SIM card insert                   |
|                                    | set requirements 98                  | spare part number 21              |
| L                                  | power cords, spare part numbers      | SIM card slot, identifying 12     |
| labels                             | 21                                   | SIM card, correct size 14         |
| Bluetooth 12                       | power-on diagnostic tests 68         | SIM card, inserting 14            |
| regulatory 12                      | product description                  | slots                             |
| serial number 12                   | keyboard 2                           | security cable 5                  |
| service 12                         | pointing device 2                    | SIM card 12                       |
| wireless certification 12          | ports 2                              | solid-state drive                 |
| WLAN 12                            | sensors 2                            | removal and replacement 33        |
| latches                            | product name and number,             | specifications 90, 91             |
| battery release 12                 | computer 12                          | spare part country codes 65       |
| service door release 12            | computer 12                          | speaker                           |
| left side components 5             | R                                    | removal 41                        |
| lights                             | recovery 76                          |                                   |
| _                                  | -                                    | spare part numbers 41             |
| blinking PS/2 keyboard 69          | discs 77<br>media 77                 | special keys, using 11            |
| camera 6                           |                                      | specifications                    |
| 84                                 | USB flash drive 77                   | computer 89                       |
| M                                  | recovery media 76                    | display 89, 90                    |
| memory<br>nonvolatile 92           | creating using HP Cloud Recovery     | hard drive 89                     |
|                                    | Download Tool 76                     | solid-state drive 90, 91          |
| volatile 92                        | creating using Windows tools 76      | startup sequence 68               |
| memory card reader, identifying 5  | regulatory information               | static electricity 24, 25         |
| memory module slot, identifying 12 | regulatory label 12                  | Sure Start                        |
| memory modules                     | wireless certification labels 12     | using 88                          |
| removal 30                         | Remote HP PC Hardware Diagnostics    | system board                      |
| spare part numbers 30              | UEFI settings                        | removal 48                        |
| M                                  | customizing 83                       | spare part numbers 48             |
| N                                  | using 83                             | system memory, removing personal  |
| nonvolatile memory 92              | removal and replacement              | data from volatile 92             |
| numeric error codes 70             | procedures 29, 36                    | system restore 77                 |
|                                    | solid-state drive 33                 | system restore point, creating 76 |
| P                                  | removing personal data from volatile |                                   |
| packaging guidelines 24, 28        | system memory 92                     | Т                                 |
| Plastics Kit                       | restoring 76                         | touchpad                          |
| spare part number 21               | restoring and recovery methods 77    | removal 45                        |
| pointing device, product           | right side components 4              | settings 7                        |
| description 2                      |                                      | spare part number 45              |
| ports                              | S                                    | TPM settings 87                   |
| HDMI 5                             | Screw Kit, spare part number 21      | transporting guidelines 24, 28    |
| product description 2              | security cable slot, identifying 5   | traveling with the computer 12    |
| VGA 5                              | sensors                              | troubleshooting 72, 73            |
| power connector cable              | product description 2                | troubleshooting LEDs 67           |
| removal 42                         | serial number, computer 12           | -                                 |
| spare part number 42               | service door release latch 12        | U                                 |
| power cord                         | service labels, locating 12          | USB board                         |
| requirements for all countries     | setup utility                        | removal 43                        |
| 98                                 | navigating and selecting 85          | spare part number 43              |
|                                    | restoring factory settings 85        |                                   |

```
vents, identifying 5, 12
VGA port
   identifying 5
Wake-on LAN 67
Windows
   backup 76
   recovery media 76
   system restore point 76
Windows tools, using 76
wireless antennas
   illustrated 18
   spare part number 18
wireless antennas, identifying 6
wireless certification label 12
WLAN antennas, identifying 6
WLAN device 12
WLAN label 12
WLAN module
   removal 37
   spare part numbers 37
workstation guidelines 24
WWAN antennas, identifying 6
WWAN insulator
   spare part number 21
WWAN module
   removal 39
   spare part numbers 39
```